# Using Your Photography and Editing Skills to Create ART!

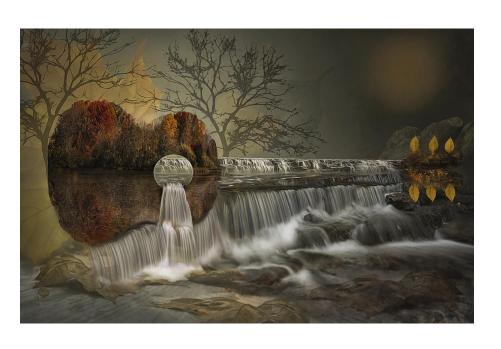

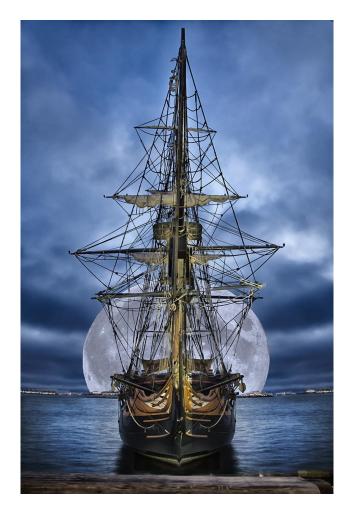

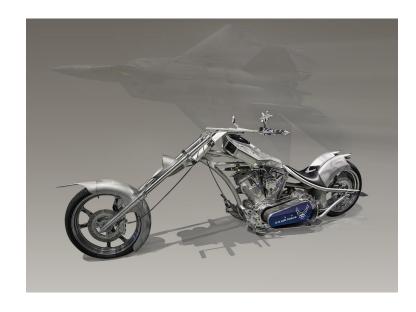

#### Fix major flaws first

# My Basic Editing Rules

Fix minor flaws

\*Always try to 'borrow' from the photo

Work using simple layers

Discover the power of 'EDIT', 'TRANSFORM'!

**Remove Distractions!** 

Perfect the imperfections!

**Enhance subtly:)** 

If you want to composite, think ahead and shoot accordingly

**LEARN THE PEN TOOL!** 

Don't be afraid to play with Photoshop – HAPPY ACCIDENTS!

Shoot for the 'Theme' to help creativity!

# My Basic Rules

### Fix major flaws first (like crop and \*straightening)

Don't always rely on the basic straightening tool.

It can be 'straightened' and still 'look' crooked. Try and fix it.

#### Fix minor flaws

#### Discover the power of 'Edit', 'Transform'!!

Copy areas to make small layers to fix flaws using 'select', 'copy', 'paste', 'edit' 'transform'

Use different tools to fix smaller flaws

Don't always rely on 'clone' and 'content aware' – They don't always do the job you need

#### \*Always try to 'borrow' from the photo

This decreases problems of different lighting

Makes it easy to blend layers

Makes the edit believable

#### Work using simple layers and layer masks and stay organized

Once you have layers, they are easy to move, manipulate and blend as needed.

Add simple layer masks to help blend layers by erasing and un-erasing in a non-destructive manner

#### **Remove Distractions!**

If you notice it, others will notice it more

#### Perfect the imperfections!

Be very critical of every imperfection – fix them!

#### **Enhance subtly:)**

Find what stands out that looks nice and make it even better!

#### If you want to composite, think ahead and shoot accordingly

Learn to 'bracket' your shots when shooting the scene Take images of things you think you can use later.

#### LEARN THE 'PEN TOOL'!

This tool has a large learning curve but is the key to making intricate extractions possible.

#### Shoot for the 'Theme'!

This pushes you to think outside of the box and to perfect new editing techniques.

Helps you to be creative.

#### Don't be afraid to play with Photoshop – HAPPY ACCIDENTS!

## My Main Photoshop Tools: Copy, Paste, Edit, Transform, Masks to Erase and Un-erase

Select

Copy

Paste (Paste Special) (paste in place)

This allows me to make simple layers

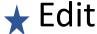

**Transform** 

(scale, rotate, distort, skew, perspective, warp)

This allows me to manipulate a layer in any way I choose

Layer

Layer Mask (Erase / Un-erase)

This allows me to blend in a natural way

## My Categories:

**Composite Creations** Cutouts and Backgrounds / Overlays **Creating Something from Nothing Reflections and Refractions** Lens Ball **Miniatures** Oil and Water **Altered Reality** Real versus Imagined Club Themes!!! My Art On a Wall

# 1. Composite Creations

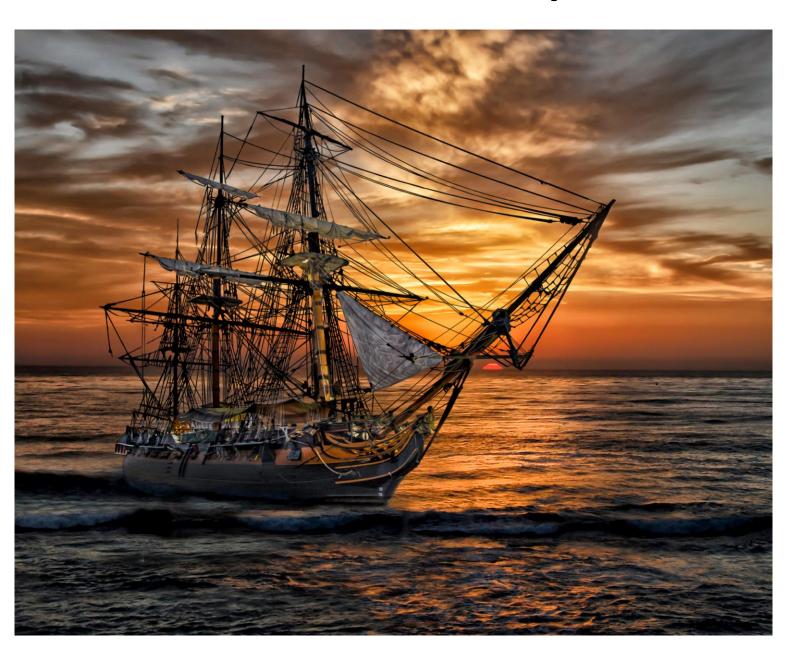

### **Definition of a Composite in Photography:**

An image that is constructed from two or more different photos.

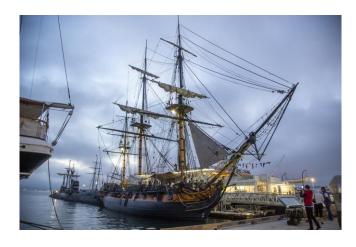

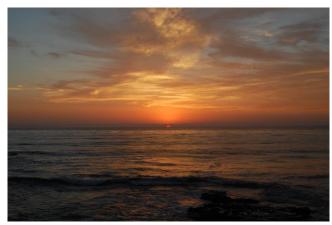

## Maritime Museum, San Diego, CA

**Out of Camera** 

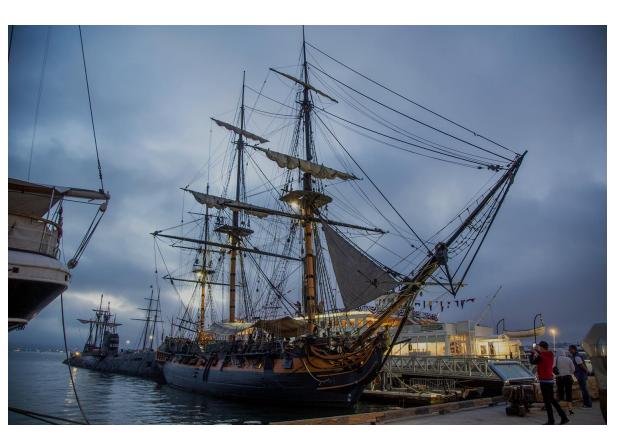

The HMS Surprise (Her Majesty's Ship Surprise)
This is the replica used in the movie, 'Master and Commander'

First Edit...

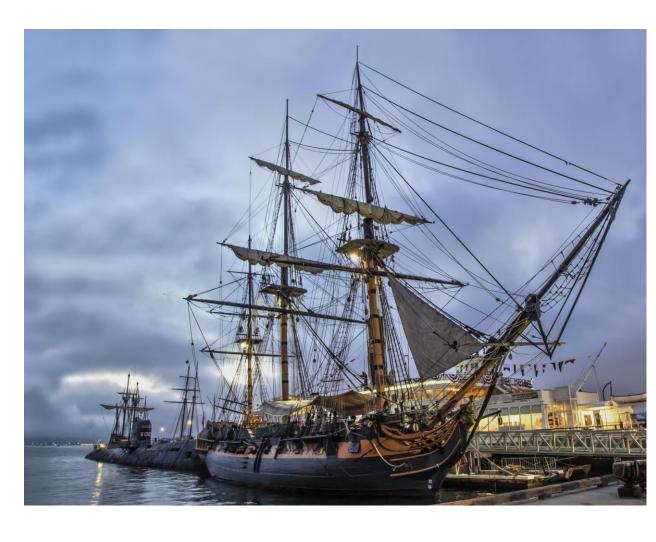

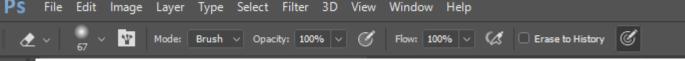

## **Discover the Power of the Pen Tool!**

Being able to cut out objects gives you a TON of artistic freedom. It changed my photography editing life!!

Making selections can be frustrating. There are many different ways to select an object in photoshop.

Find a method that works for you, and that you like.

There are tutorials on the pen tool, but if you are having difficulty, have someone show you how to do it.

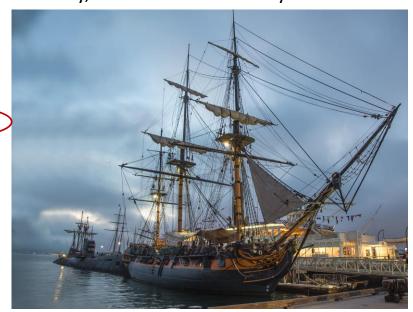

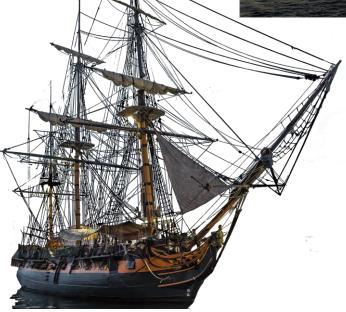

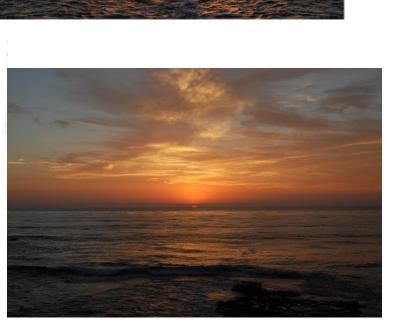

**Requires use of the Pen Tool** 

to cut out the subject.

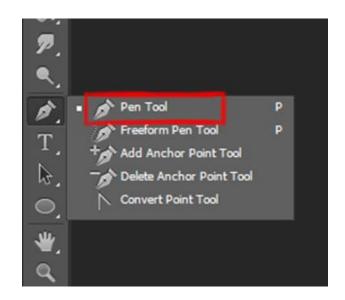

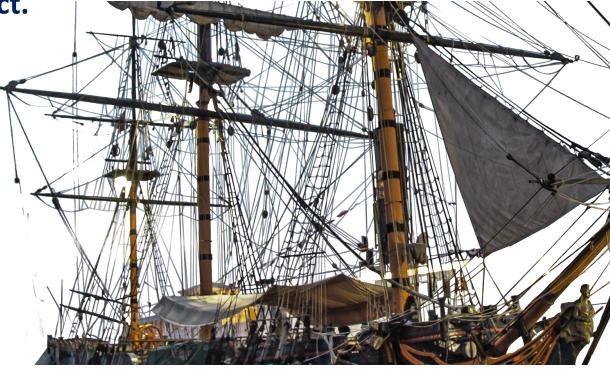

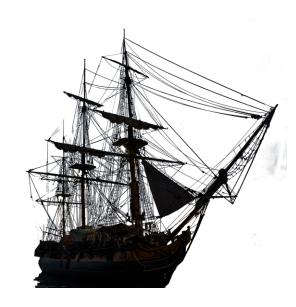

This is a portion of the cutout using the pen tool.

Most of the rigging took on a blue cast from the sky which was making it impossible to put onto the image of the sunset.

Finally after much thinking, I figured out that applying a black overlay to the image was the best option.

I erased the black overlay from all parts of the ship except the rigging.

# Progression of the edit...

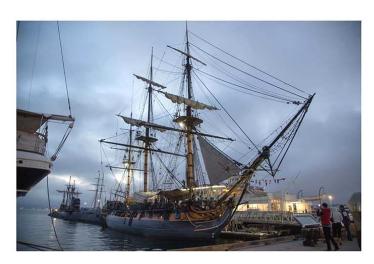

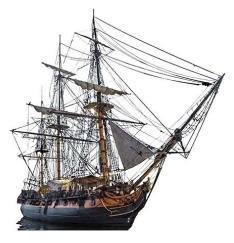

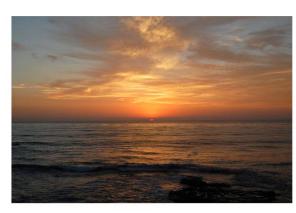

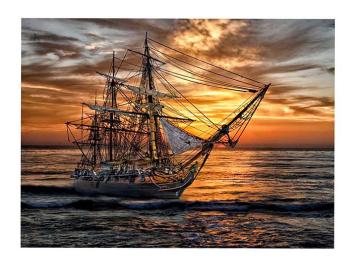

## **Main Photoshop Tools and Techniques:**

Pen Tool and masking for the cutout

Post Process HDR effect to sunset

Blending of edited layers to correct defects using Edit, Copy / Paste, Transform and then masks to blend the edits.

Overall Topaz Glow Plug-in (with greatly reduced effect) to make the colors 'pop'.

ART!!

BEFORE – out of camera

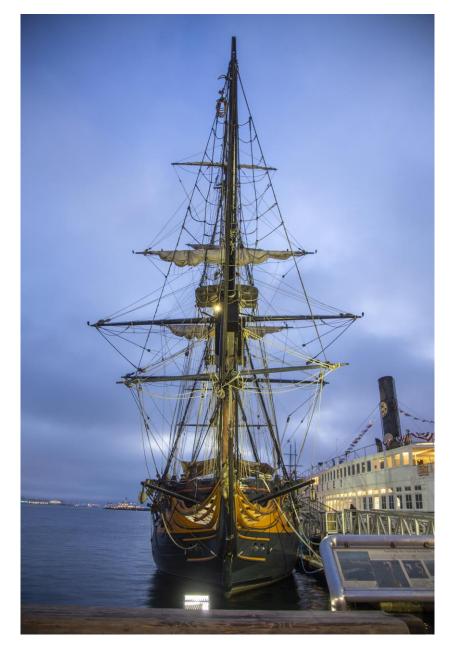

### **AFTER**

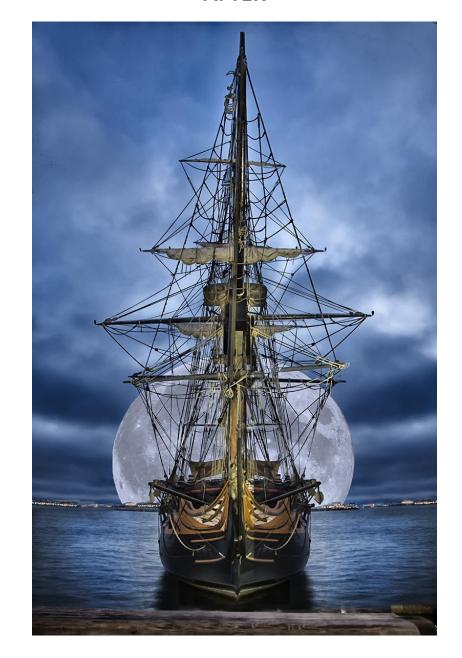

## **Composites and The Magic of Blending Layers...**

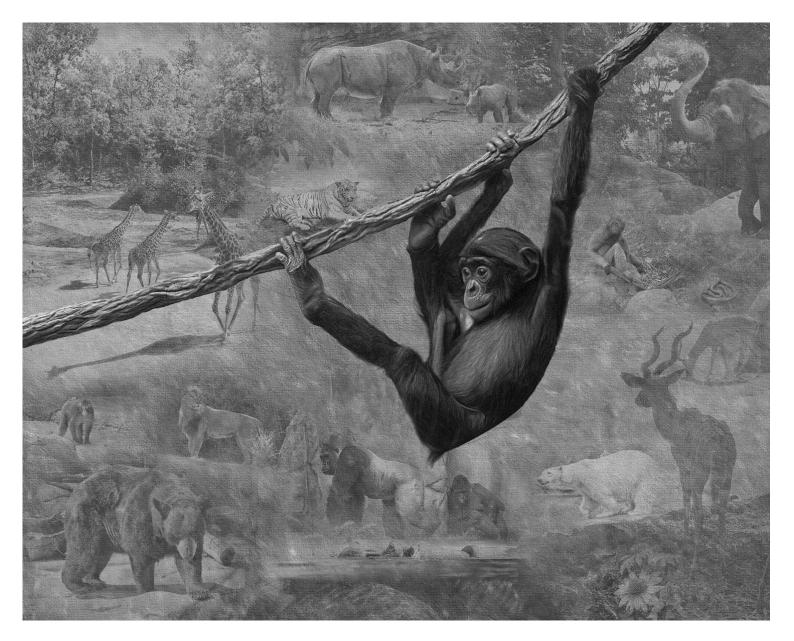

### I made 22 layers ...

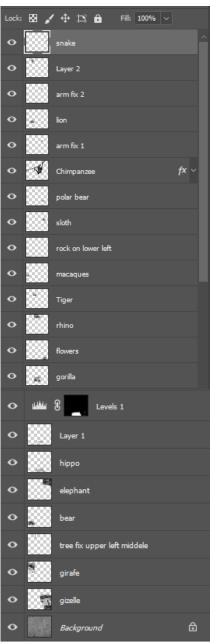

## Original

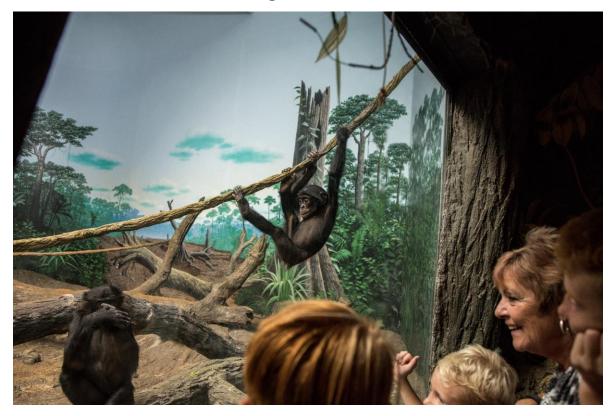

## **FINAL**

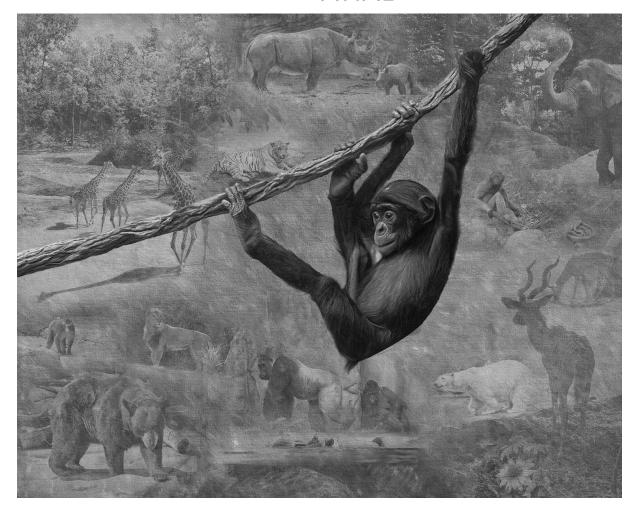

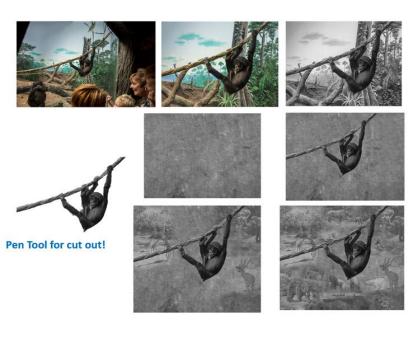

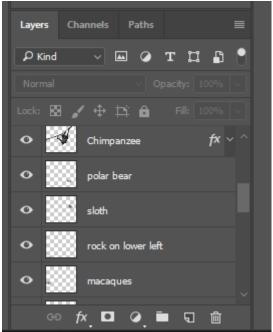

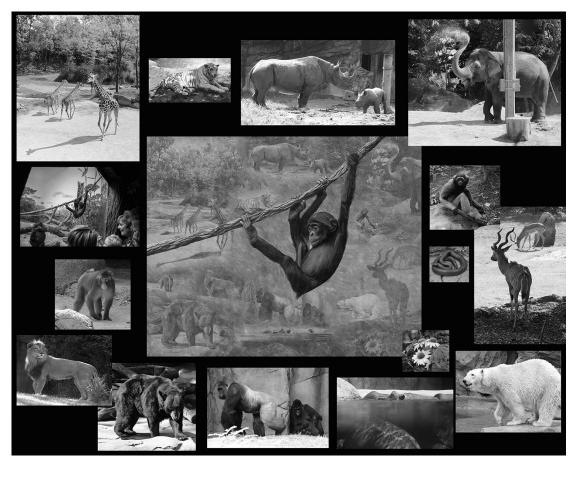

What made this composite work was all the photos were shot on the same day at the same place. There were no lighting issues and the zoo backgrounds were pretty consistent in each exhibit making blending fairly easy.

The hard part was making this all fit without it looking too busy.

Main editing tools: Pen Tool to make the cut out. Converted each image to black and white. Copy, Paste, Layer Mask, Erase / Un-erase to blend each layer.

# 2. Creating Art Using Cutouts and Backgrounds

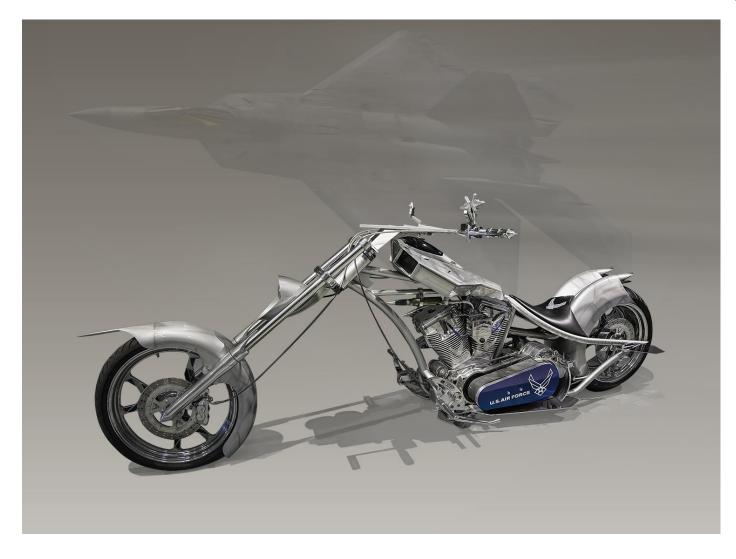

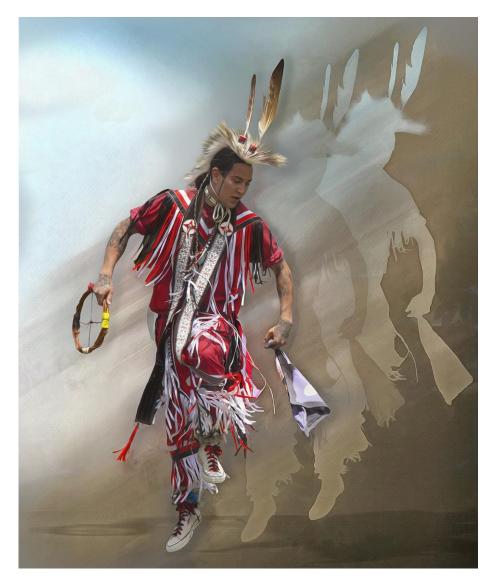

# **USAF Museum - F-22 Raptor Inspired Motorcycle**

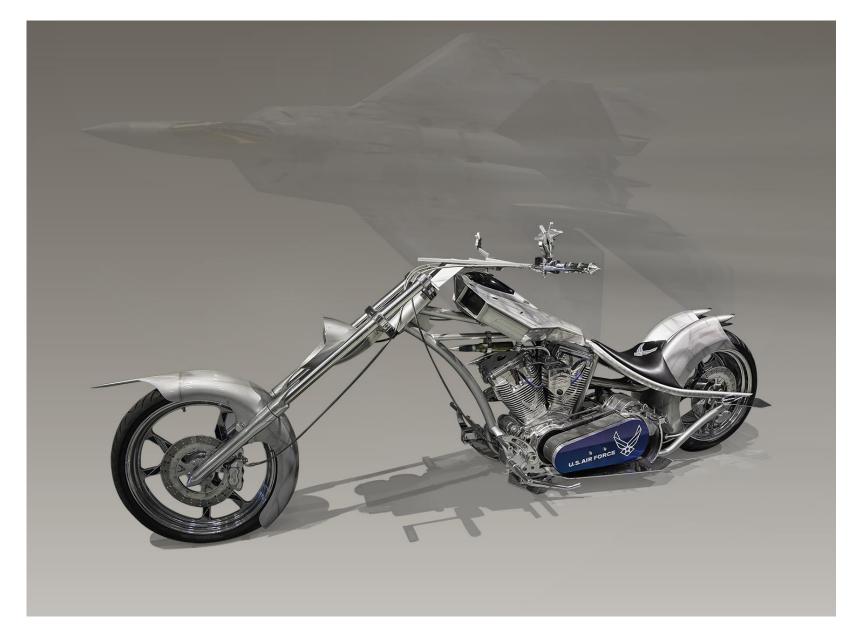

Currently on display at the USAF Museum.

In 2005 Orange County Choppers Inc., in Rock Tavern, N.Y., built this motorcycle to support the Air Force Recruiting Service.

Inspired by the U.S. Air Force's F-22 Raptor

Made by Orange County Choppers

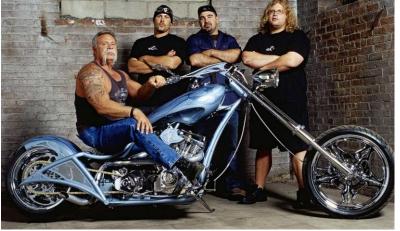

# **Before and After**

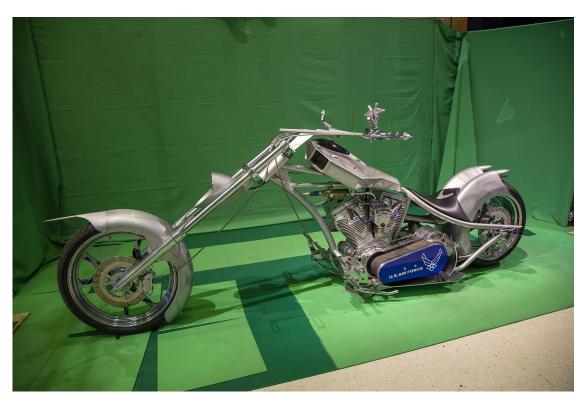

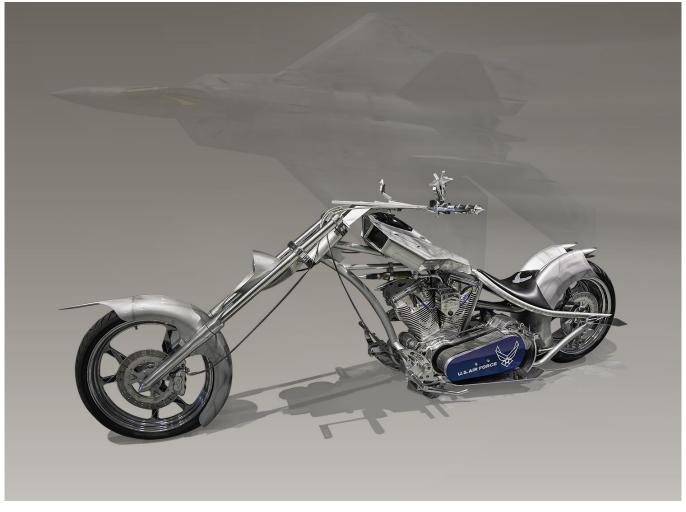

## **Progression of Pen Tool to Cut Out the Subject**

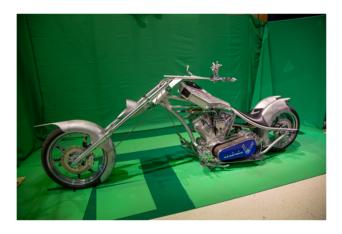

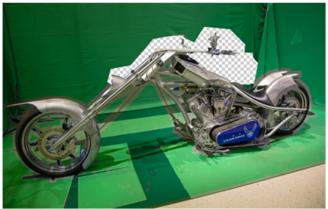

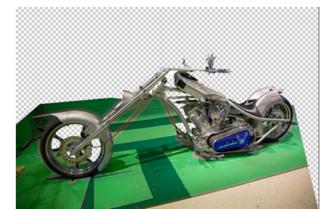

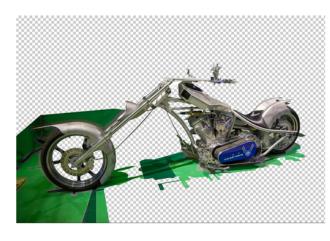

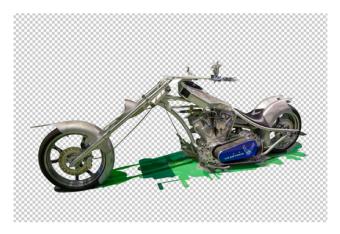

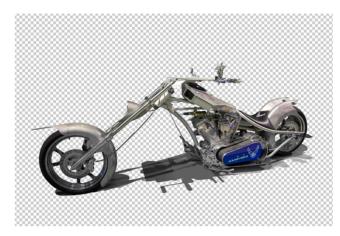

Main Obstacle: Green tinges reflecting off the metal surfaces of the motorcycle Fix: Desaturated the 'greens' in the raw filter of Photoshop.

Hardest Decision: Keep the shadow or make my own?

I decided to keep the shadow which was the most challenging part of the 'cut out'.

## **Stage 2** Deciding on a Background and Added Complements

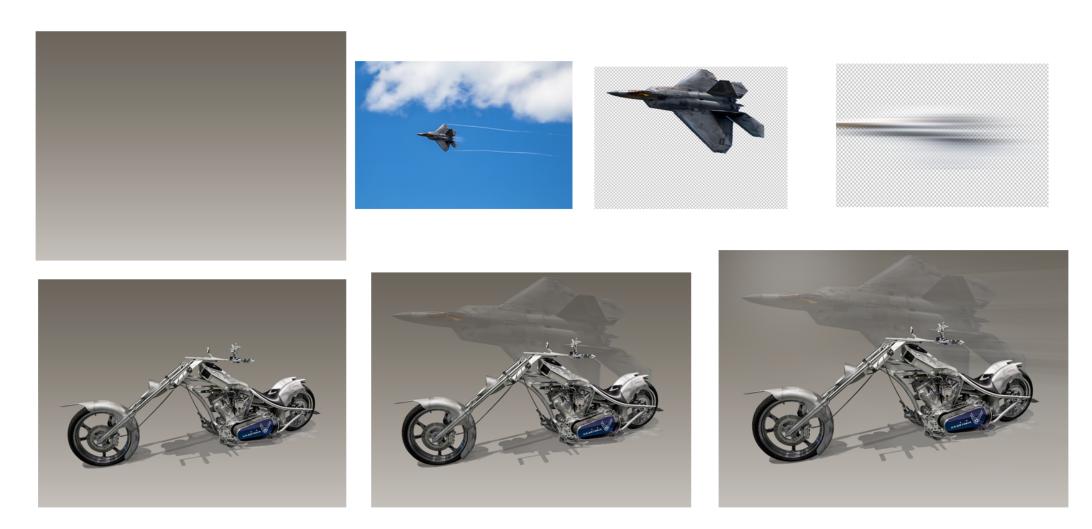

The F-22 was shot at the Vectren Airshow, Dayton, Ohio

The F-22 was also cut out using the pen tool. I added a 'blur' to the F-22 to create the feeling of motion.

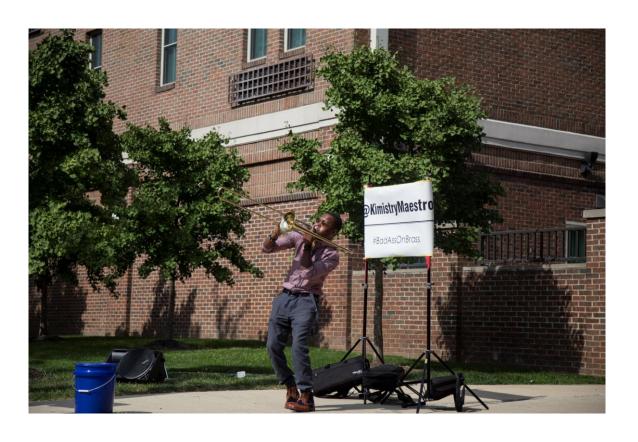

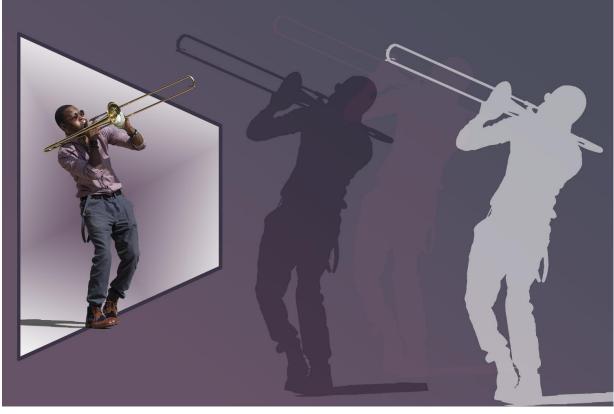

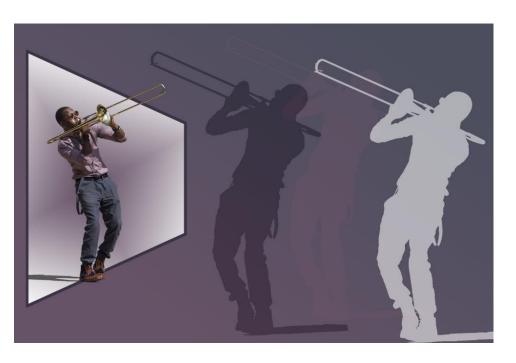

## How to make the silhouettes??

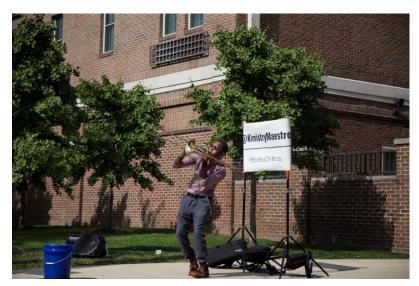

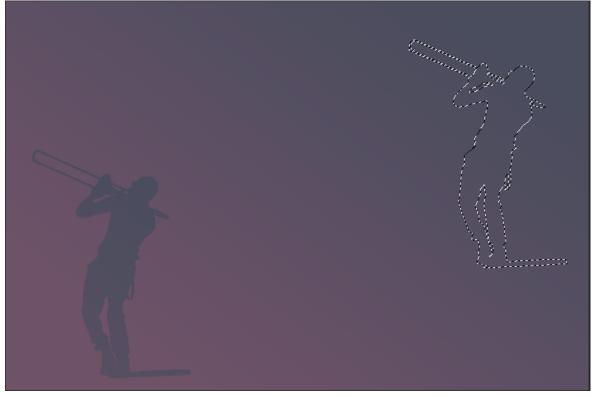

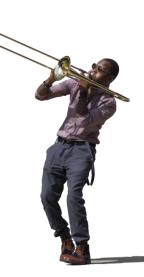

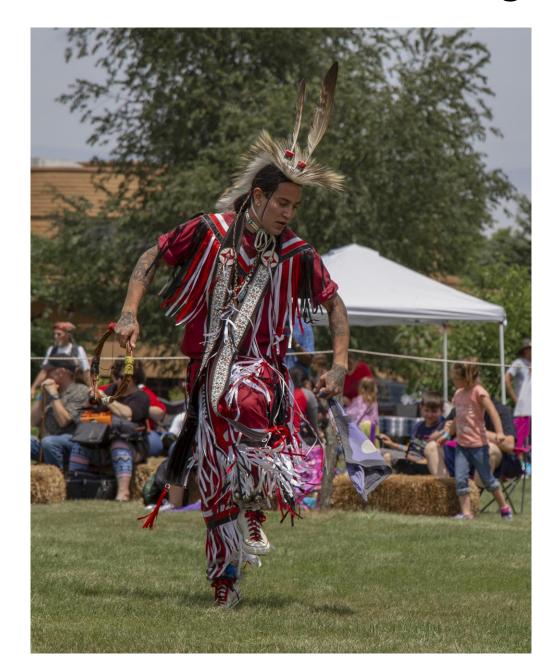

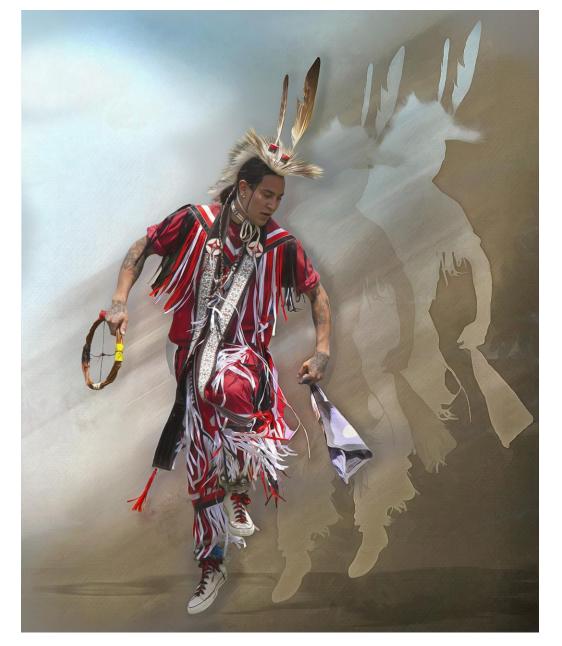

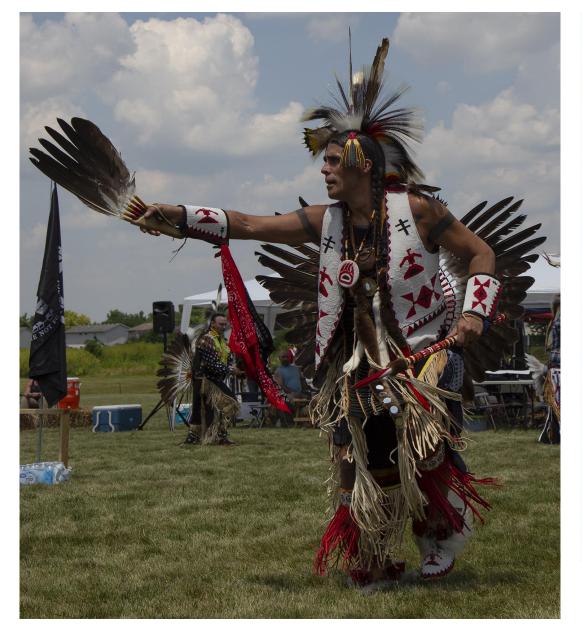

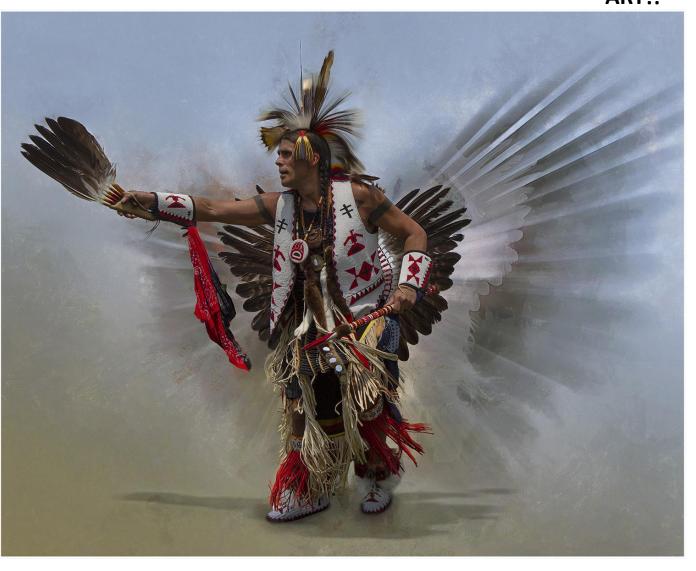

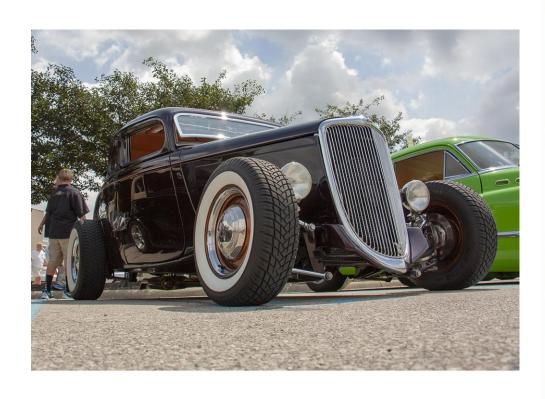

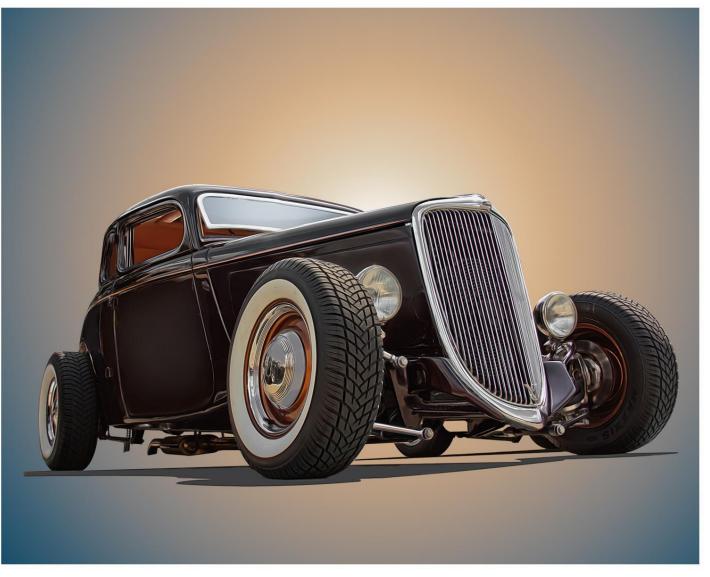

ART!!

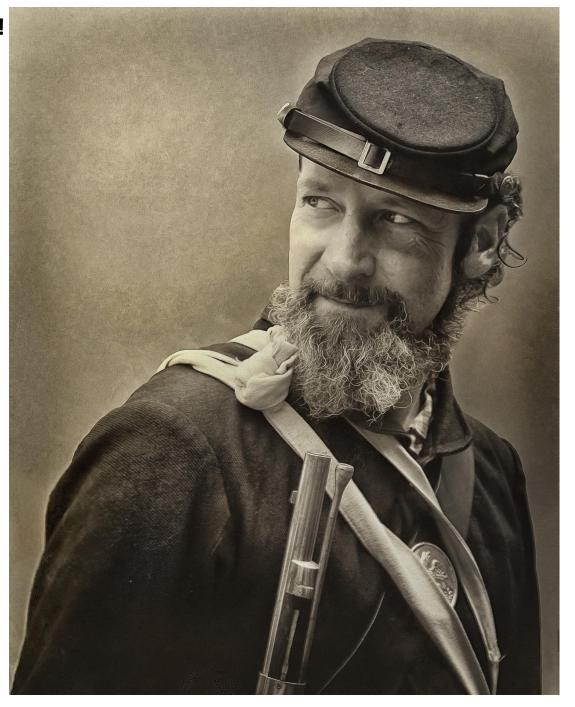

# Cutouts and Backgrounds Before and After

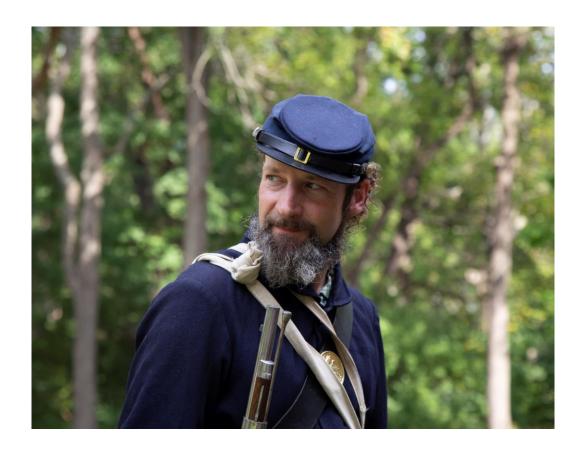

## ART!!

## **Backgrounds and Overlays**

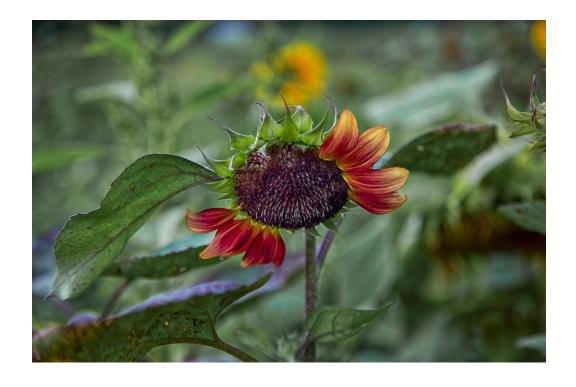

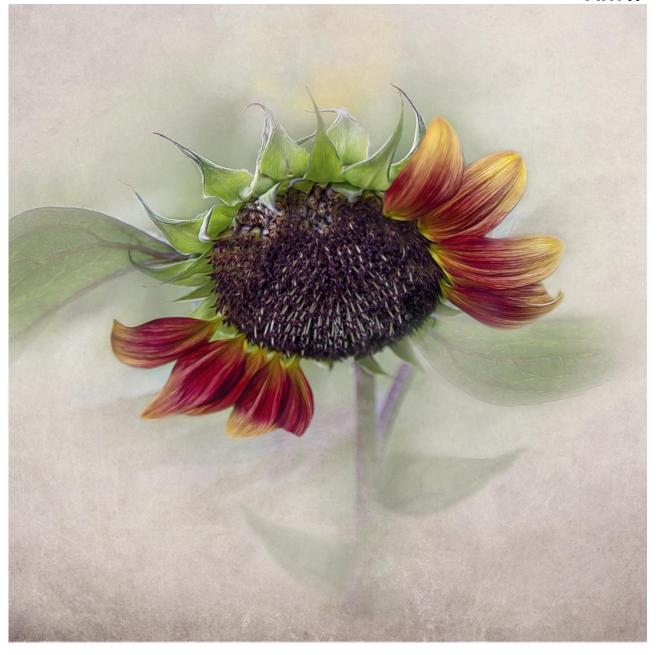

# 3. Creating Something From Nothing...

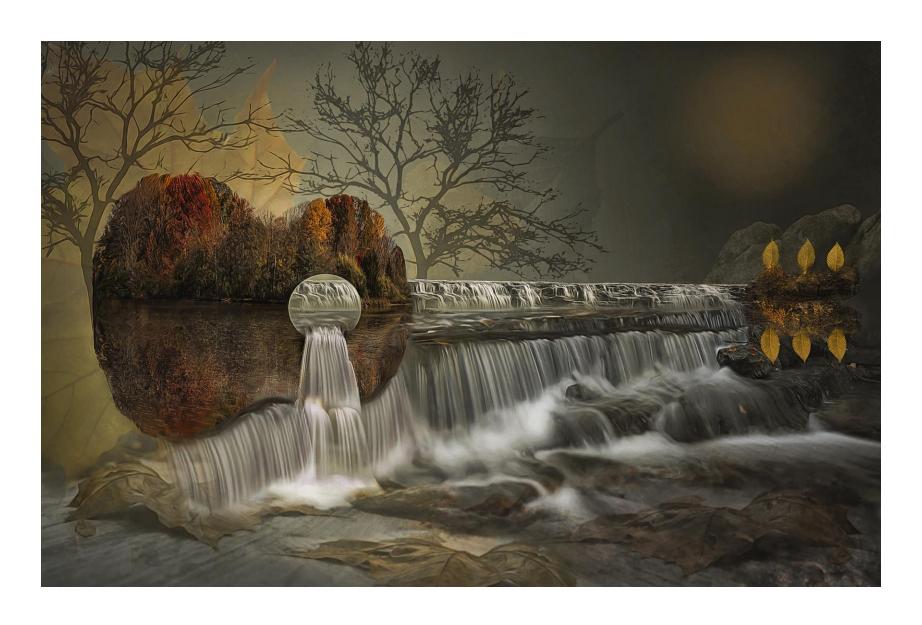

A guitar playing friend showed this first image to me and asked if I could make her something similar...

I thought, ok! How hard can it be??? ...All I need is a stand of trees, a moon, and make a reflection!

I was wrong! It was very hard, and my final image took me on a very long journey.

However, I learned <u>a lot</u> along the way...

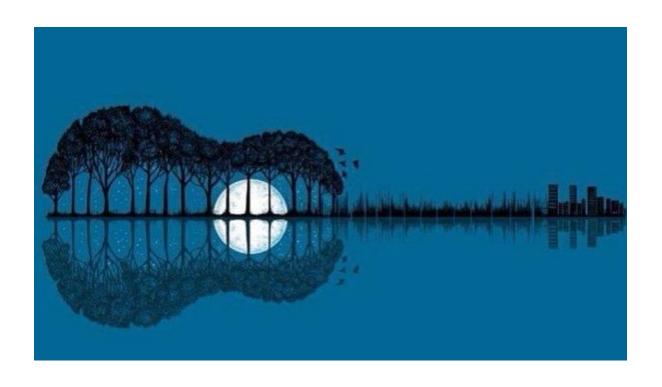

'Guitar Gently Weeping'

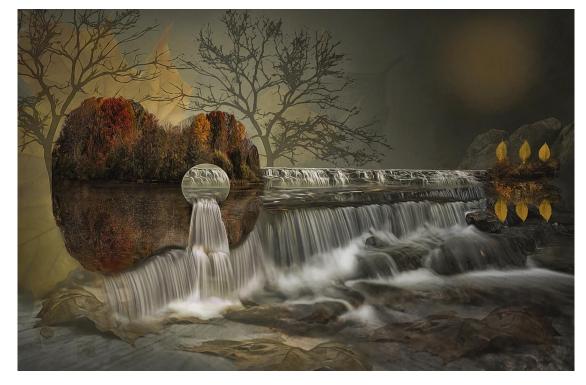

## Base Images used to Make the Guitar Composite

**Sharon Woods** 

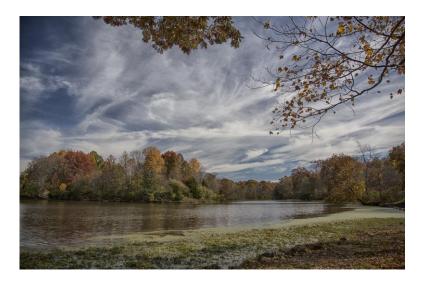

**Sharon Woods** 

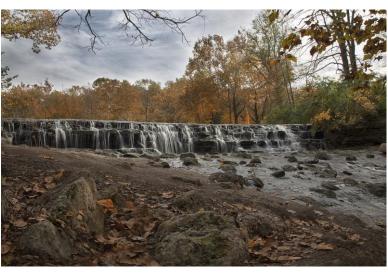

West Milton Falls

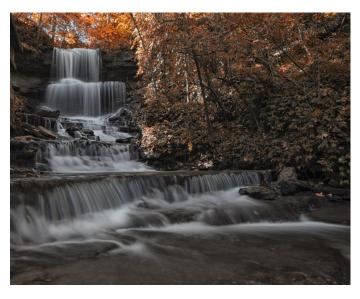

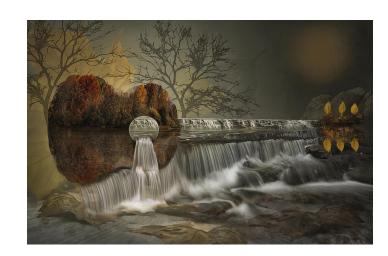

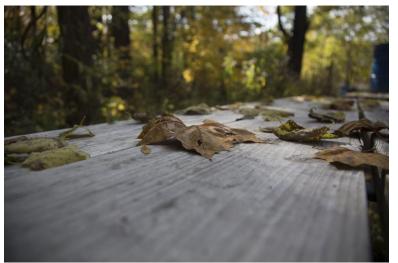

Englewood Dam

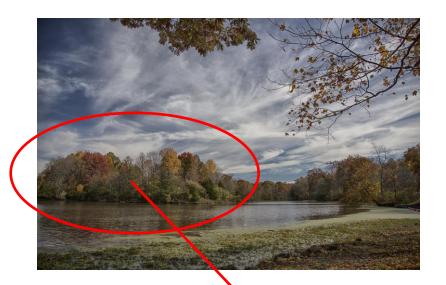

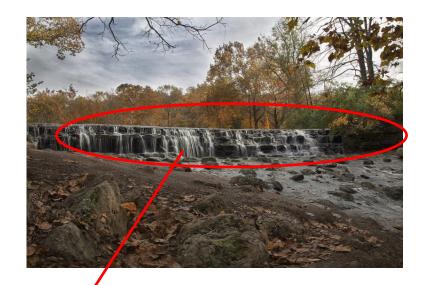

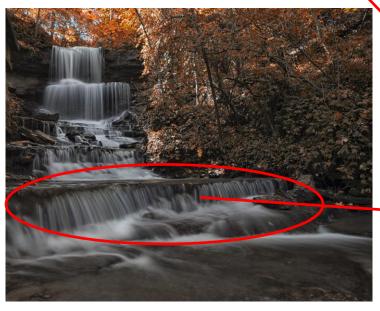

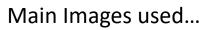

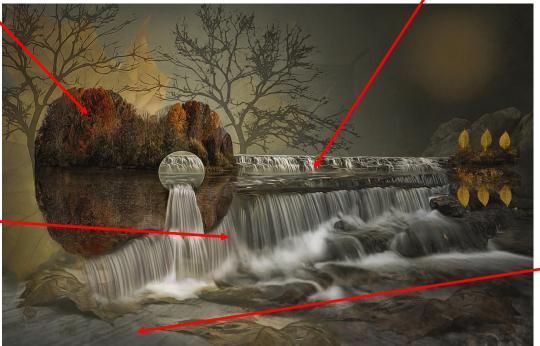

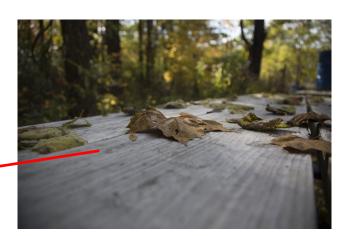

## A few of the basic image progressions...

I had many, many different progression versions of the image, adding different parts of the images to the overall creation...including a blood moon (in the corner:)

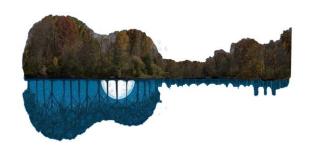

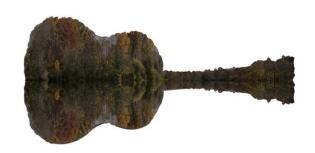

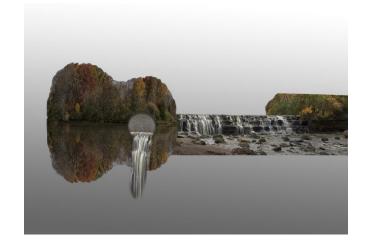

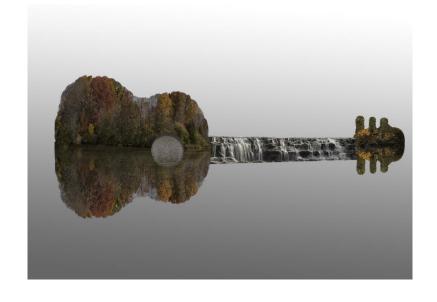

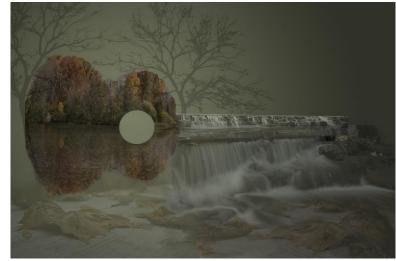

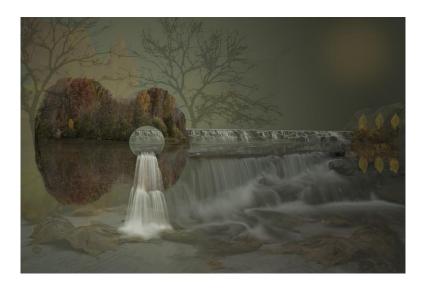

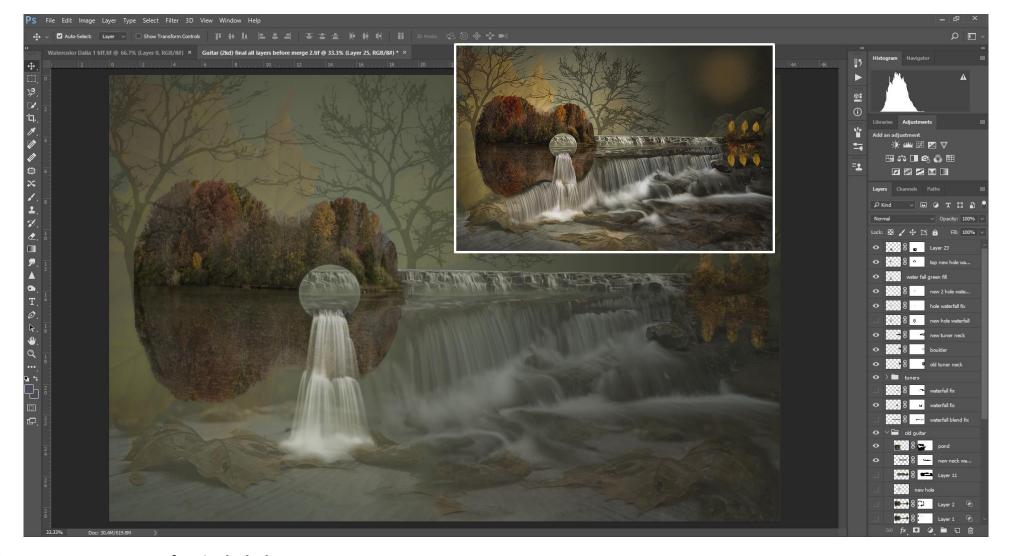

Over 30 layers and layer masks

#### Final edits were numerous. A few included:

Running the image through a paint program (Dynamic Auto Painter), with greatly reduced effects, to bring a more 'painted' look and color to the overall image. NIK filters and masking to increase clarity and details.

Finding and repairing defects.

Adding details to improve the overall aesthetics of the image.

Main editing tools: Copy, Paste, Edit, Transform, masks to erase and un-erase

## **Creating Something From Nothing...**

'Phone Home'

Placed my iPhone on a piece of black floor tile

Image of Cincinnati taken from the overlook at the old Celestial Restaurant.

Stars are from a purchased overlay

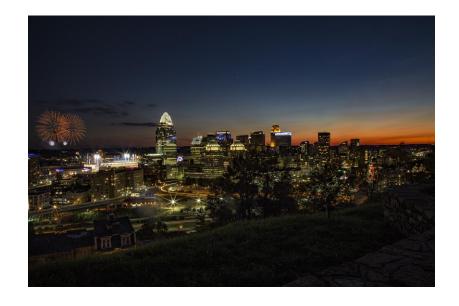

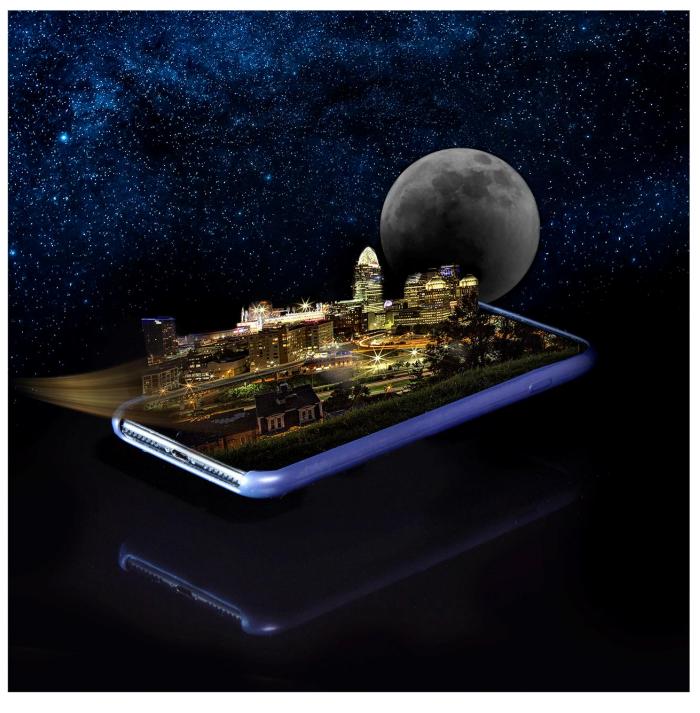

# 4. Creating Art Using Reflections and Refractions

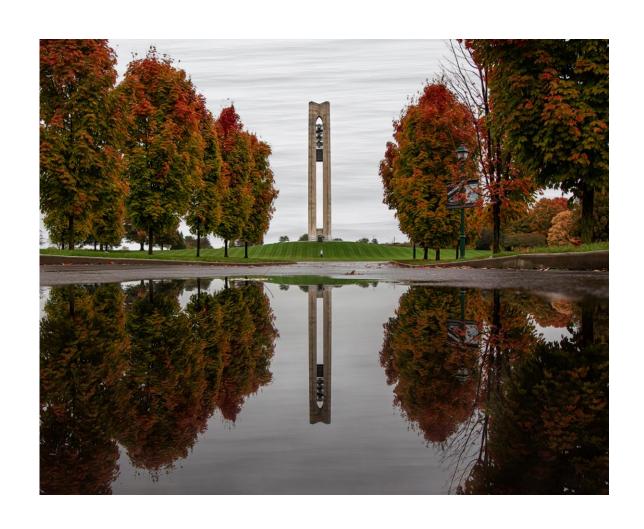

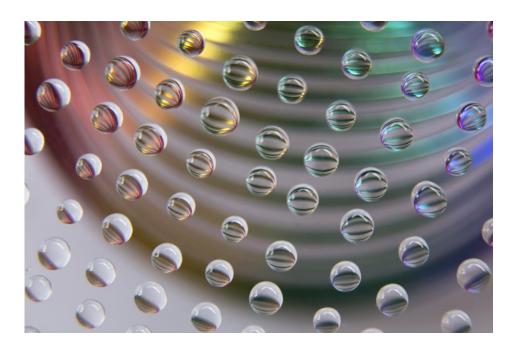

# **Create Art Using Puddle Reflections**

Placing your camera at the level of the puddle can produce amazing reflections.

It doesn't take a large amount of water in the puddle to do so.

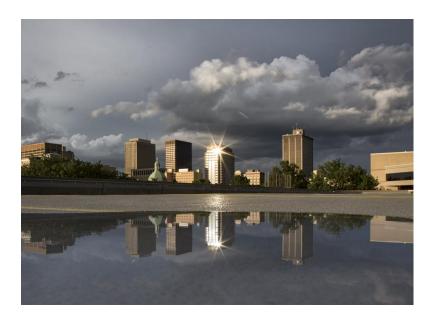

On top of Sinclair Parking Garage

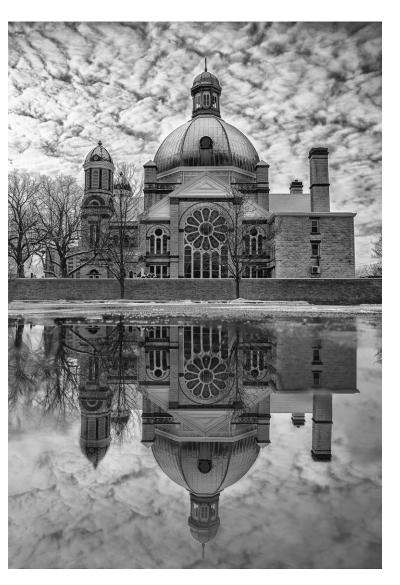

Sacred Heart Church, Dayton, OH I call it the Taj Mahal of Dayton!

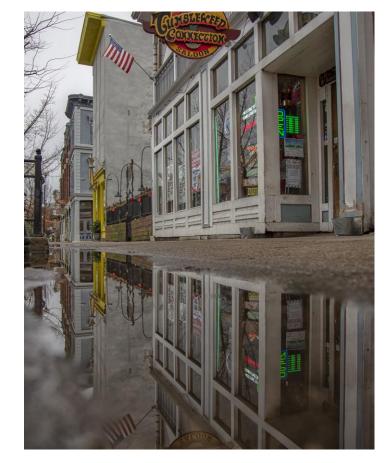

Tumbleweed Saloon Oregon District, Dayton, Oh

## Carillon Park Puddles

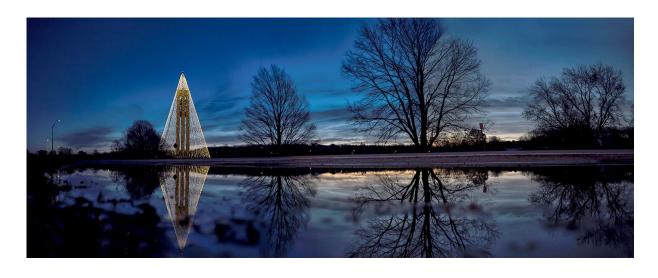

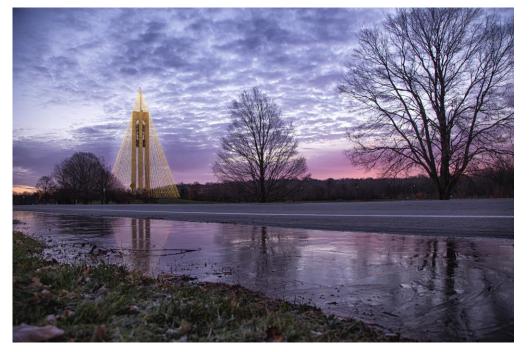

This one is using ice puddles!!

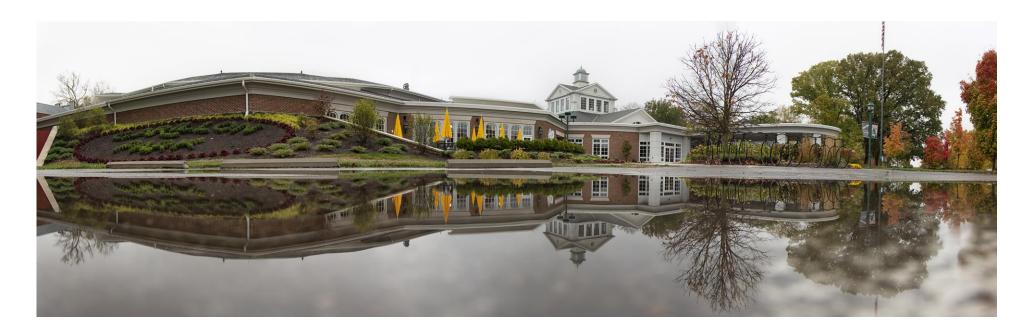

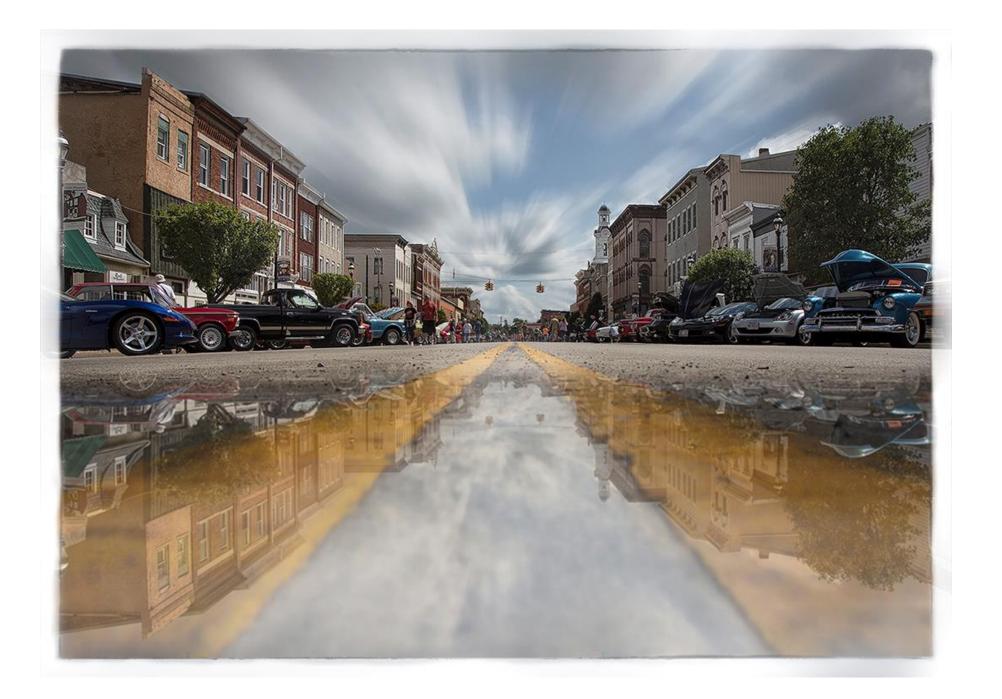

# Macro Refractions to Create Art (Bending of Light)

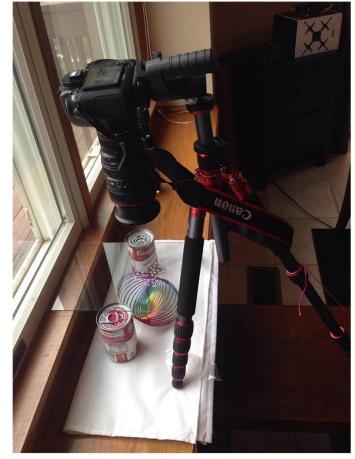

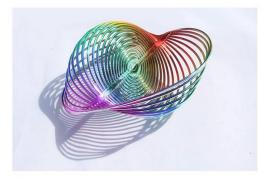

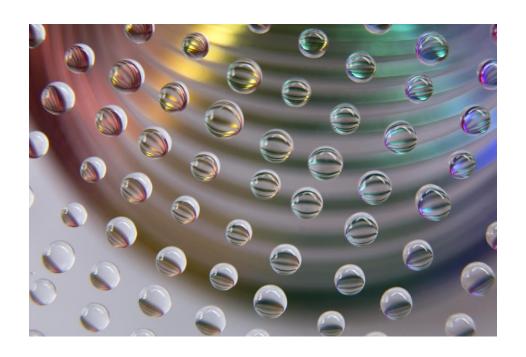

Place water drops on top of glass

\*Water drops best made after spraying and then wiping glass with Rain-X.

# 5. Create Art Using a Lens Ball

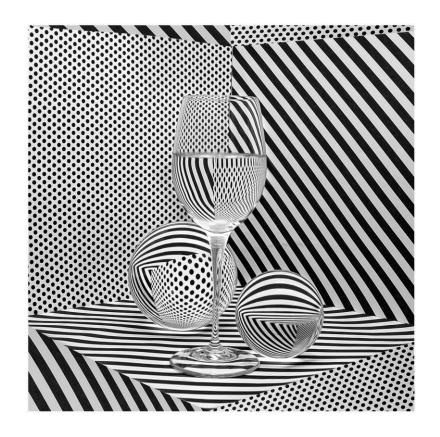

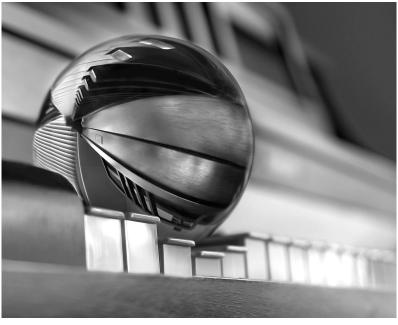

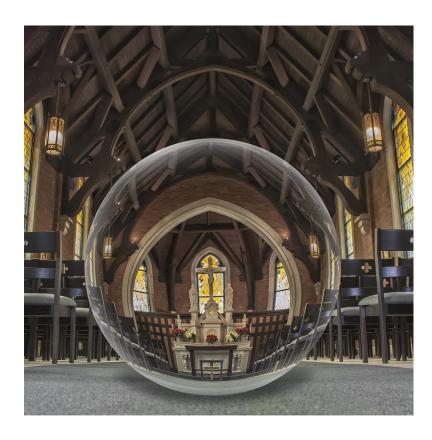

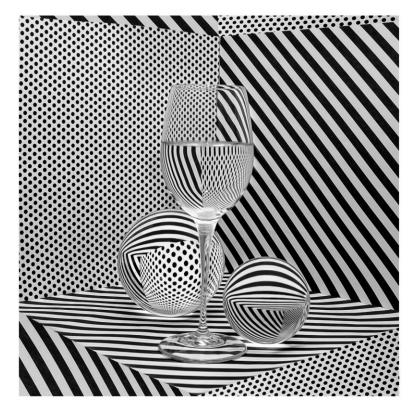

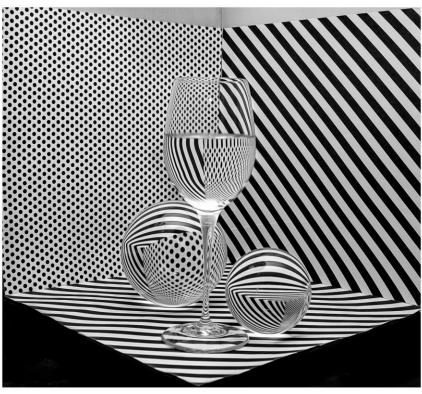

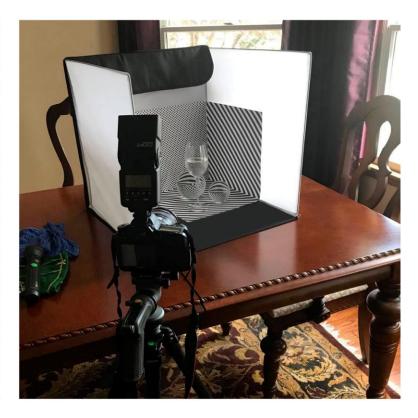

Final Image Out of Camera Set up

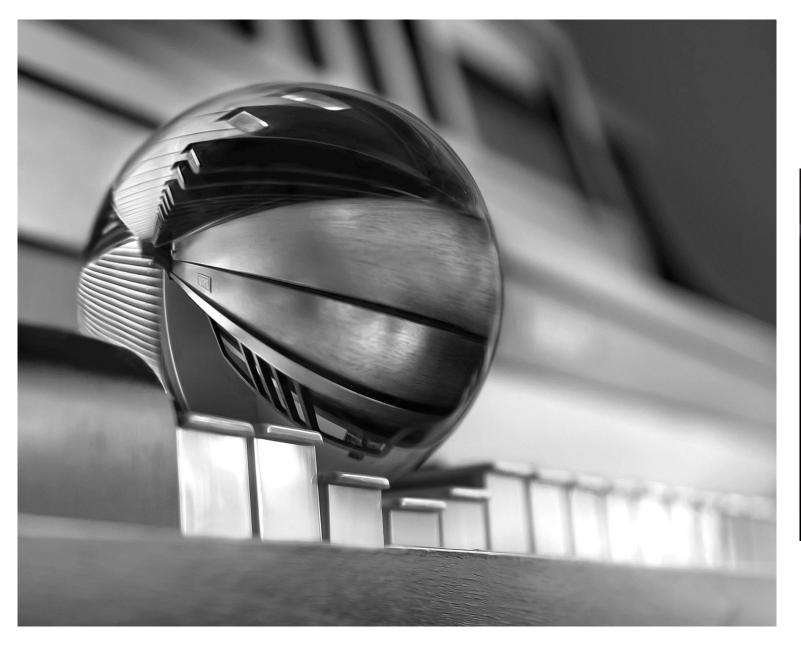

#### Traditional Lens Ball Image

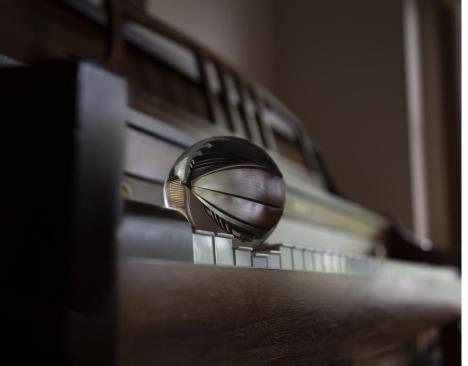

### Making your own lens ball image

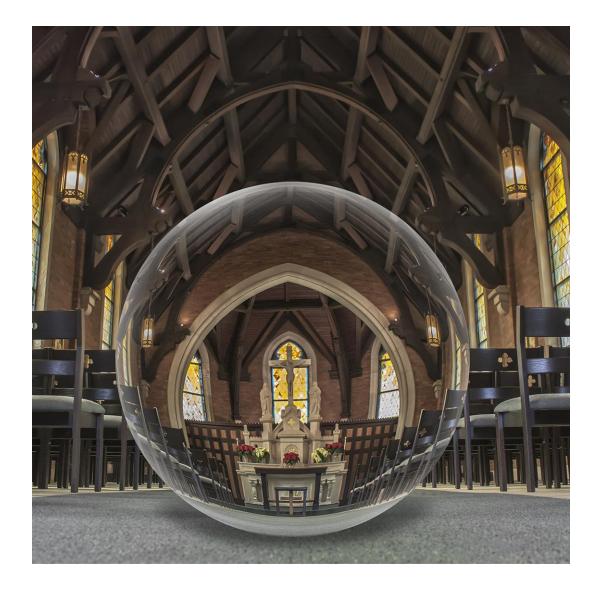

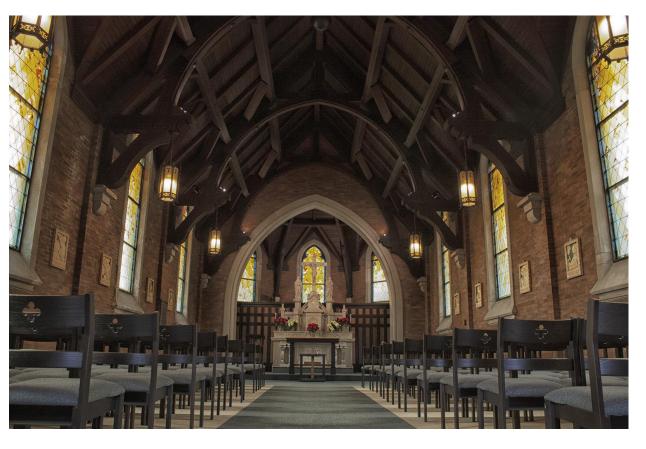

Variation using the 'lens ball' concept

**Chapel at Calvary Cemetery** 

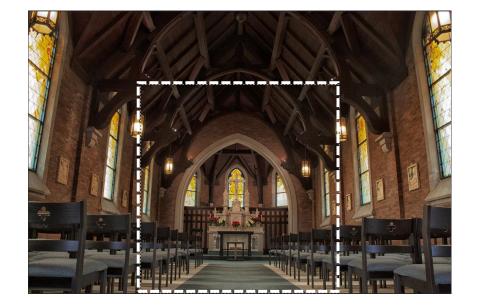

#### Manipulating the image to 'make' a lens ball

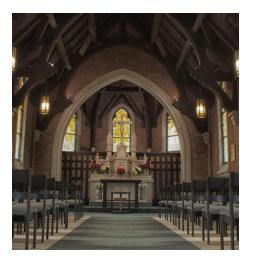

I copied part of the image

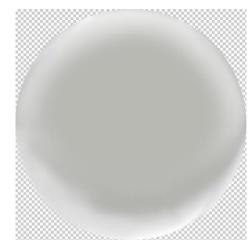

I made a lens ball with the elliptical marquee tool and then painted it

I used Select, Edit, Copy, Paste, Transform, Warp, then **Fisheye** (found under 'Custom)' to make the image fit into the lens ball.

Layer Mask - used to erase edges

I also added a shadow to the bottom.

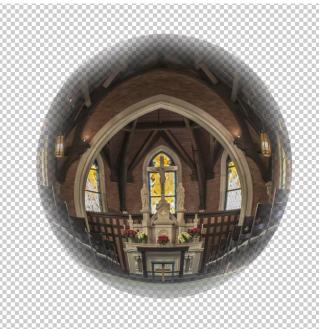

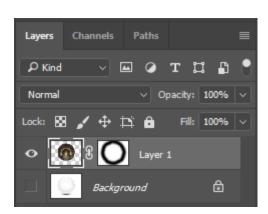

I used a mask to erase the edges to help it look like a real lens ball.

# 6. Create Art Using Miniatures!

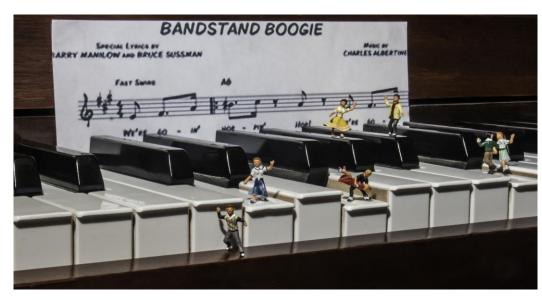

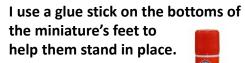

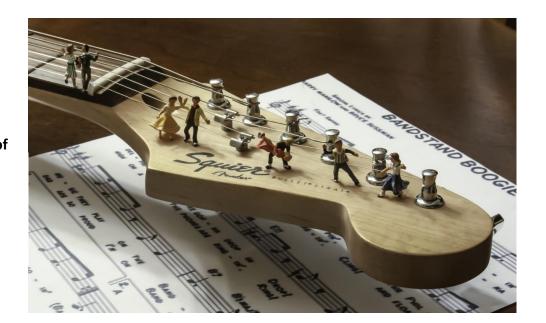

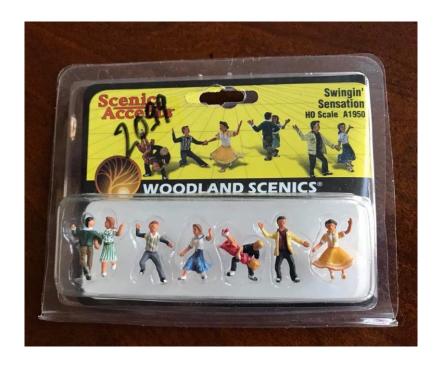

**HO Scale Miniatures** 

**Used in Train Displays** 

I buy them at Smitty's on Wilmington Pike

# **Create Art Using Miniatures!**

'Clean Up Aisle 9!'

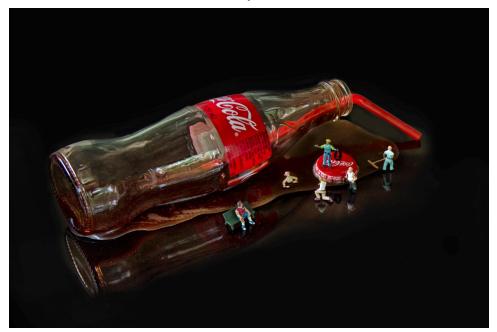

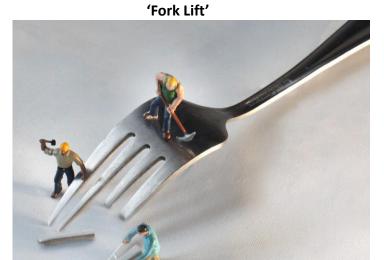

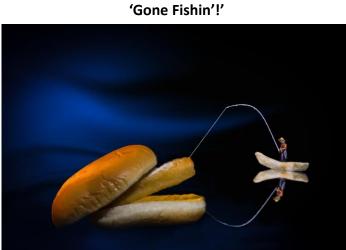

BANDSTAND BOOGIE

SPECIAL LYPICS BY

CHARLES ALBERTINE

FAIT SWAMP

NOTE 60 - IN' MOR - I'M HORE

WITH 50 - IM' MOR - I'M HORE

TO SWAMP

NOTE 60 - IM' MOR - I'M HORE

NOTE 60 - IM' MOR - I'M HORE

NOTE 60 - IM' MOR - I'M HORE

NOTE 60 - IM' MOR - I'M HORE

NOTE 60 - IM' MOR - I'M HORE

NOTE 60 - IM' MOR - I'M HORE

NOTE 60 - IM' MOR - I'M HORE

NOTE 60 - IM' MOR - I'M HORE

NOTE 60 - IM' MOR - I'M HORE

NOTE 60 - IM' MOR - I'M HORE

NOTE 60 - IM' MOR - I'M HORE

NOTE 60 - IM' MOR - I'M HORE

NOTE 60 - IM' MOR - I'M HORE

NOTE 60 - IM' MOR - I'M HORE

NOTE 60 - IM' MOR - I'M HORE

NOTE 60 - IM' MOR - I'M HORE

NOTE 60 - IM' MOR - I'M HORE

NOTE 60 - I'M HORE

NOTE 60 - I'M HORE

NOTE 60 - I'M HORE

NOTE 60 - I'M HORE

NOTE 60 - I'M HORE

NOTE 60 - I'M HORE

NOTE 60 - I'M HORE

NOTE 60 - I'M HORE

NOTE 60 - I'M HORE

NOTE 60 - I'M HORE

NOTE 60 - I'M HORE

NOTE 60 - I'M HORE

NOTE 60 - I'M HORE

NOTE 60 - I'M HORE

NOTE 60 - I'M HORE

NOTE 60 - I'M HORE

NOTE 60 - I'M HORE

NOTE 60 - I'M HORE

NOTE 60 - I'M HORE

NOTE 60 - I'M HORE

NOTE 60 - I'M HORE

NOTE 60 - I'M HORE

NOTE 60 - I'M HORE

NOTE 60 - I'M HORE

NOTE 60 - I'M HORE

NOTE 60 - I'M HORE

NOTE 60 - I'M HORE

NOTE 60 - I'M HORE

NOTE 60 - I'M HORE

NOTE 60 - I'M HORE

NOTE 60 - I'M HORE

NOTE 60 - I'M HORE

NOTE 60 - I'M HORE

NOTE 60 - I'M HORE

NOTE 60 - I'M HORE

NOTE 60 - I'M HORE

NOTE 60 - I'M HORE

NOTE 60 - I'M HORE

NOTE 60 - I'M HORE

NOTE 60 - I'M HORE

NOTE 60 - I'M HORE

NOTE 60 - I'M HORE

NOTE 60 - I'M HORE

NOTE 60 - I'M HORE

NOTE 60 - I'M HORE

NOTE 60 - I'M HORE

NOTE 60 - I'M HORE

NOTE 60 - I'M HORE

NOTE 60 - I'M HORE

NOTE 60 - I'M HORE

NOTE 60 - I'M HORE

NOTE 60 - I'M HORE

NOTE 60 - I'M HORE

NOTE 60 - I'M HORE

NOTE 60 - I'M HORE

NOTE 60 - I'M HORE

NOTE 60 - I'M HORE

NOTE 60 - I'M HORE

NOTE 60 - I'M HORE

NOTE 60 - I'M HORE

NOTE 60 - I'M HORE

NOTE 60 - I'M HORE

NOTE 60 - I'M HORE

NOTE 60 - I'M HORE

NOTE 60 - I'M HORE

NOTE 60 - I'M HORE

NOTE 60 - I'M HORE

NOTE 60 - I'M HORE

NOTE 60 - I'M HORE

NOTE 60 - I'M HORE

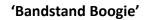

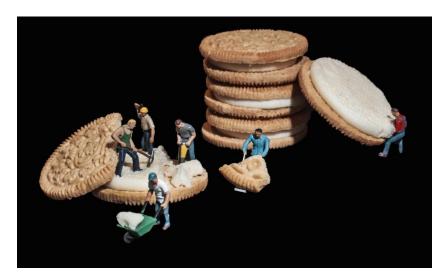

'Digging for Gold'

# **Create Art Using Miniatures!**

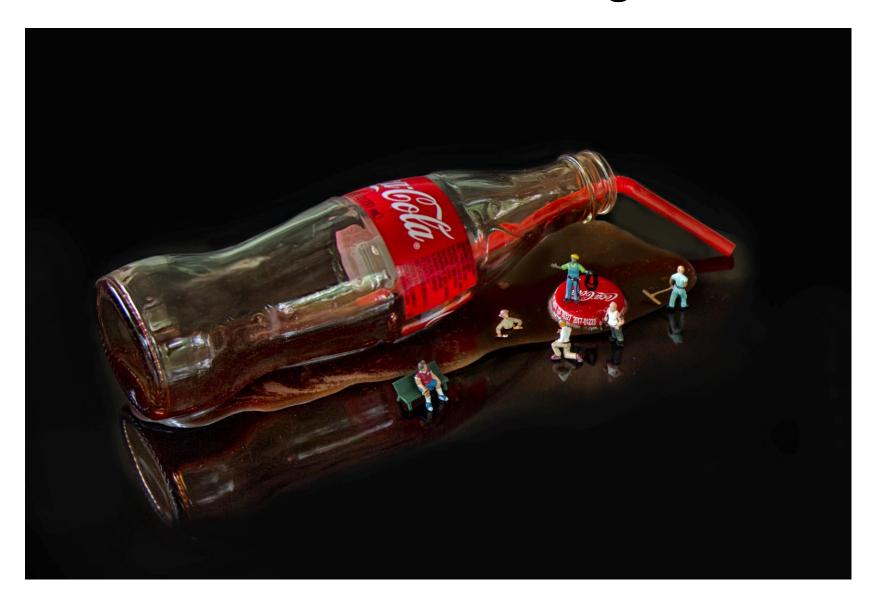

You can use miniatures to tell a story or to make people wonder what may be happening in the scene.

The spilled coke bottle is 'fake food' by 'Just Dezine It'

# 7. Create Art Using Oil and Water Photography

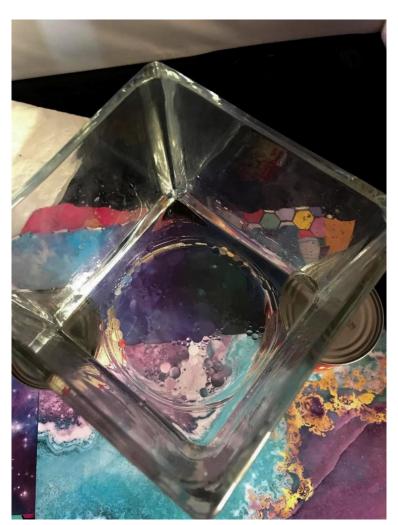

My set up included 2 Hunt's Tomato Sauce Cans

Vegetable Oil and water. Syringe and needle to drop oil into water.

Use a glass pie dish that doesn't much have writing stamped on the bottom, which can show through on the images.

I shot this by hand using a 50mm 1.8 lens with 2 extension tubes

Manual focus

I used colorful Scrapbook paper for my backgrounds.

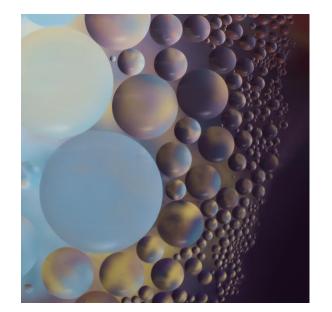

A glass pie dish is a better choice than this flower vase

# Oil and Water Photography

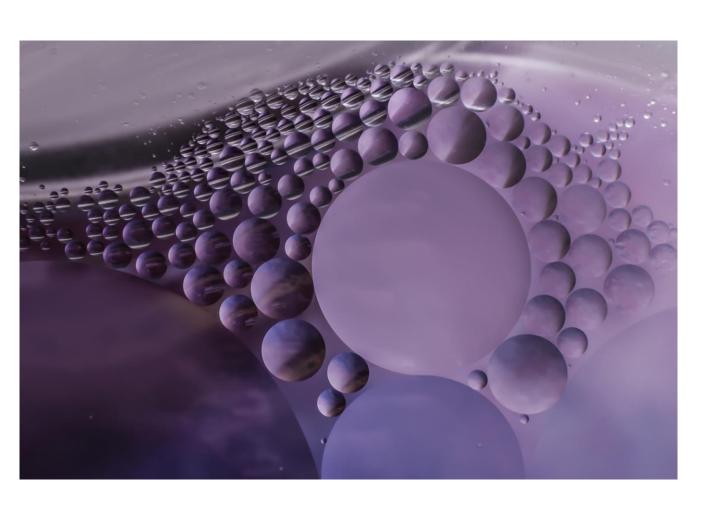

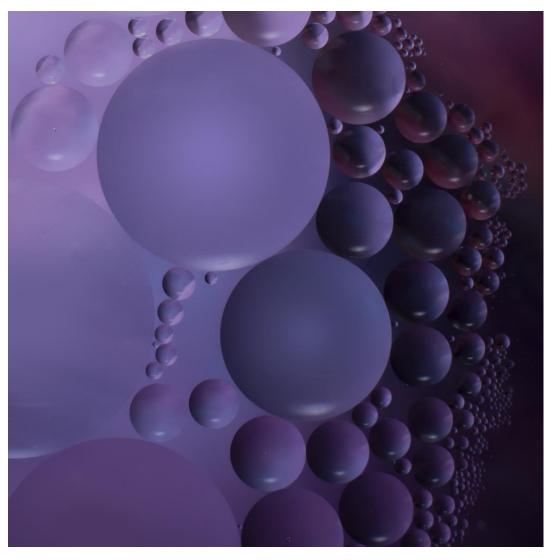

# 8. Create Art with Altered Reality

'Kayak Falls'

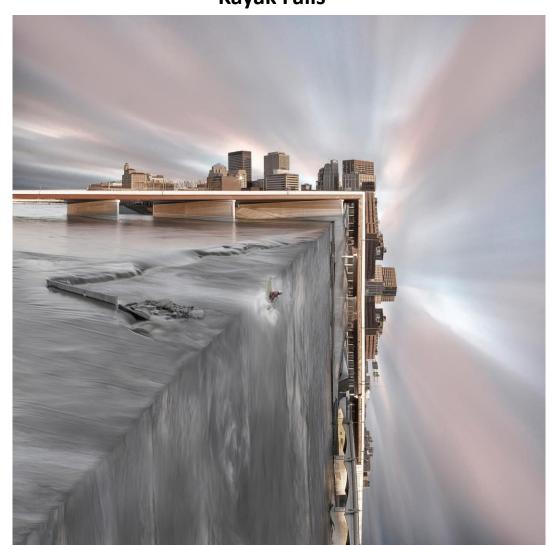

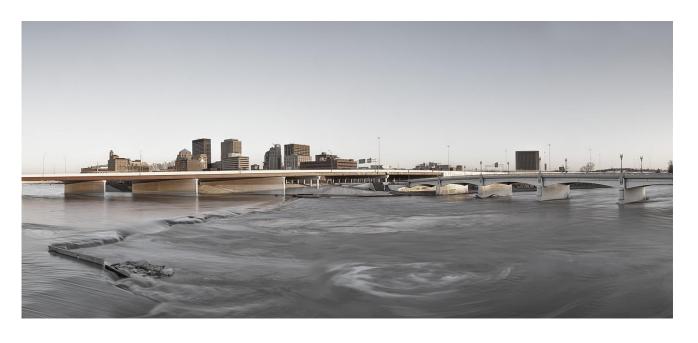

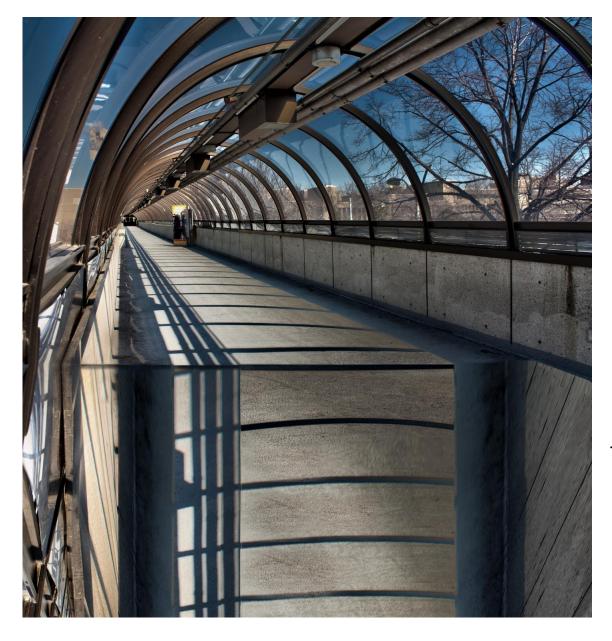

I could figure out how to make a bend going straight down, but could not figure out how to make something bend from the side...

Until I found a tutorial by Jesus Ramirez

This is one of the student walkways at Sinclair.

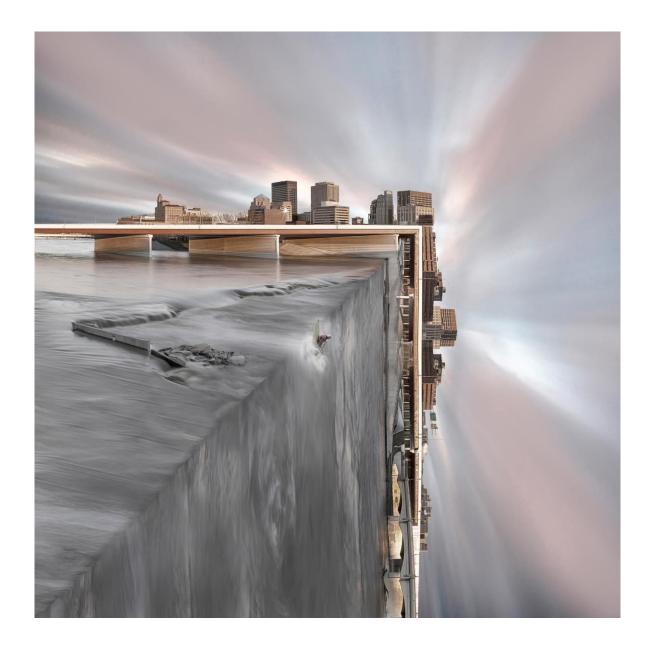

#### **TUTORIAL LINK**

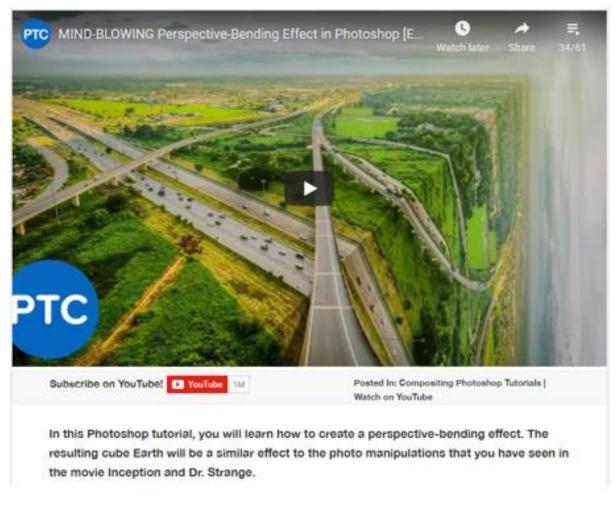

https://photoshoptrainingchannel.com/perspective-bending-effect/

By: Jesus Ramirez

#### I used this technique to make the sky in 'Kayak Falls'

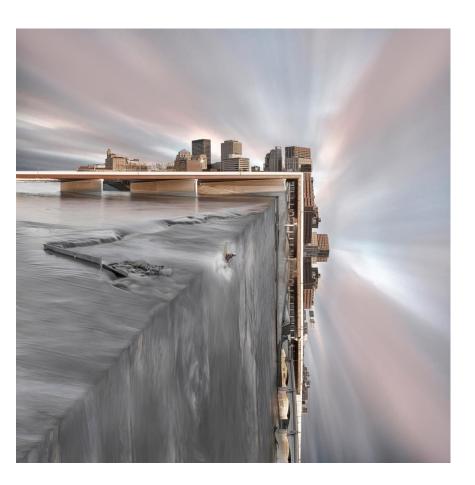

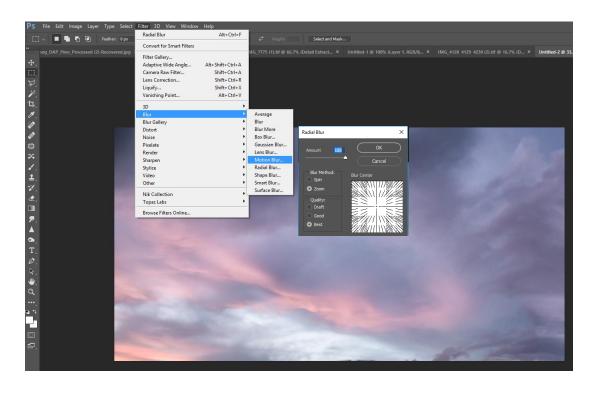

#### **Editing Steps:**

Filter, Blur, Radial Blur

Set Radial Blur to Zoom, Best, 100%

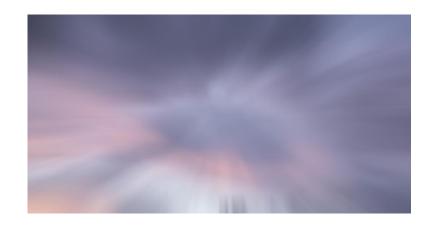

### Altered Reality - Piano Man - Tim Highley as Model

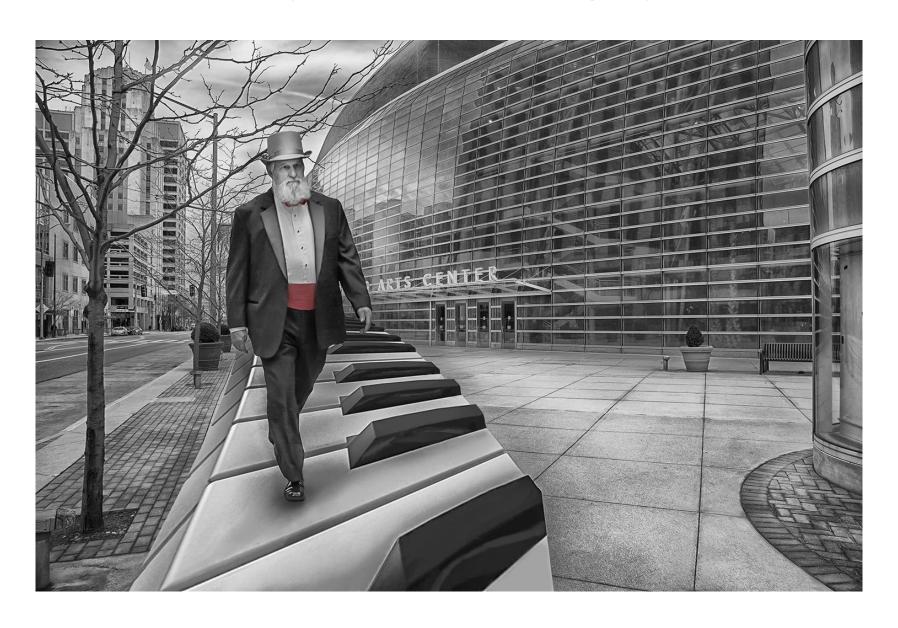

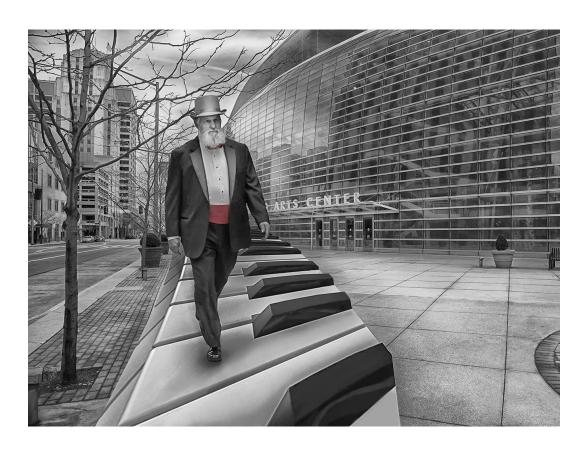

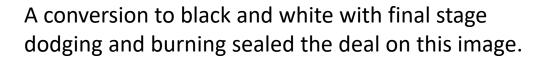

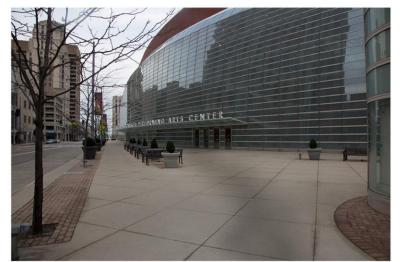

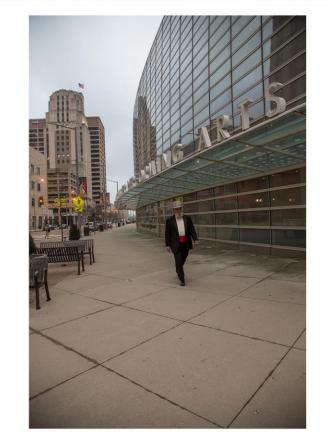

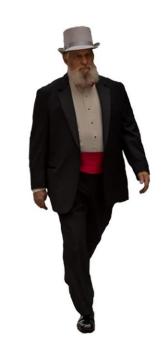

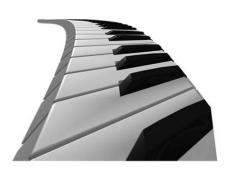

Edit, Transform, Warp

# Altered Reality – This Bud's For You!

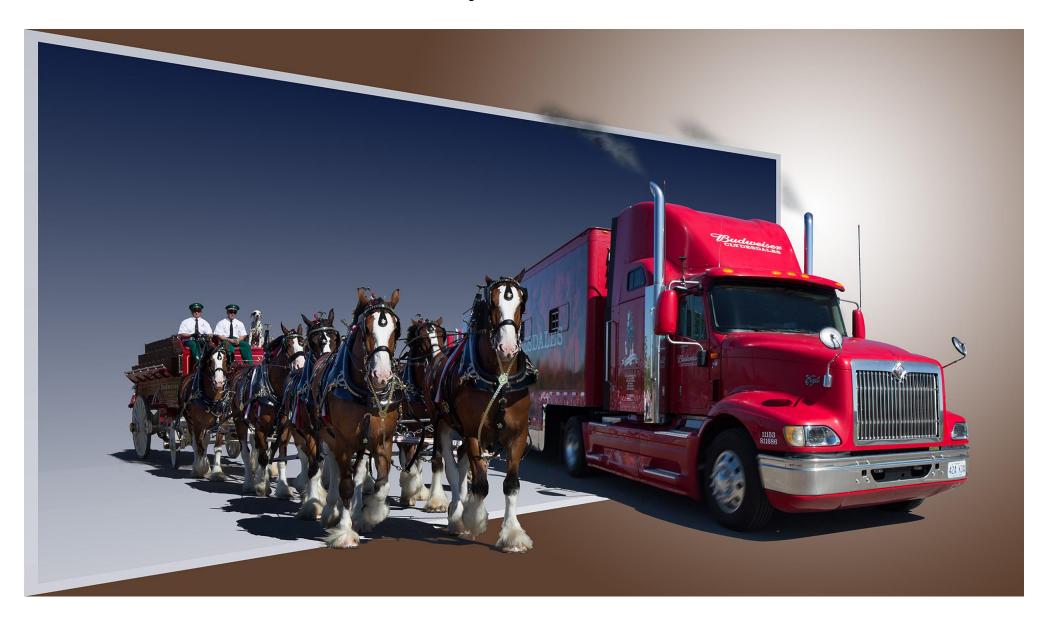

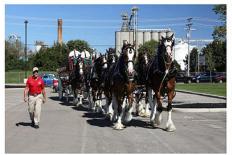

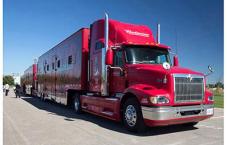

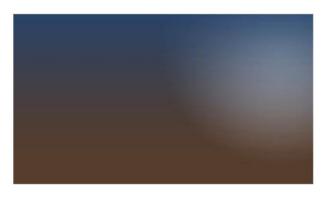

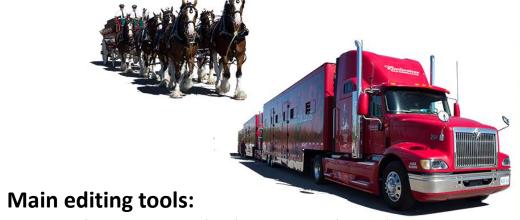

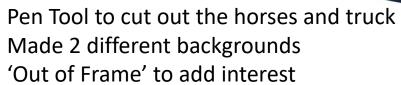

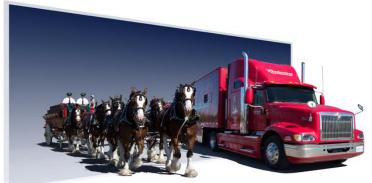

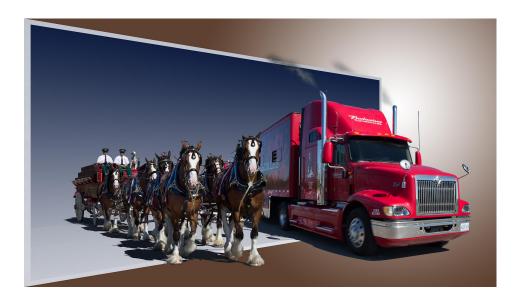

#### **Another Altered Reality Example...**

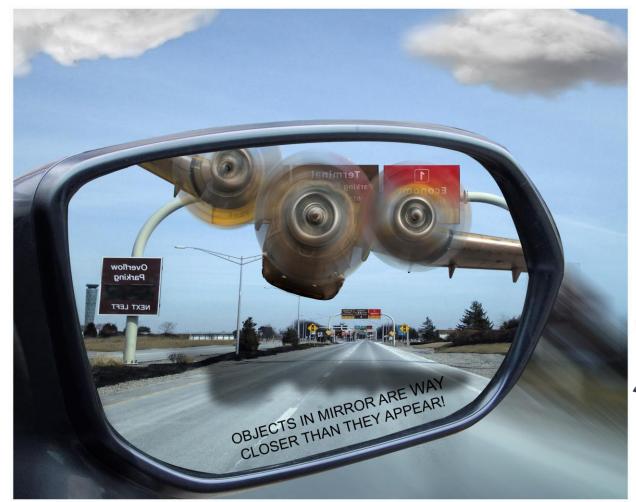

'Objects in Mirror are WAY Closer Than They Appear'

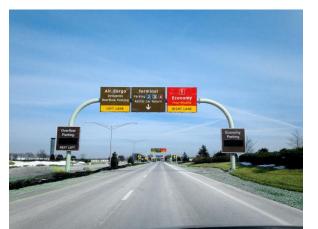

YC-135 at the USAF Museum

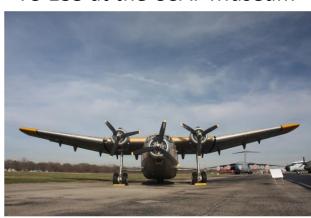

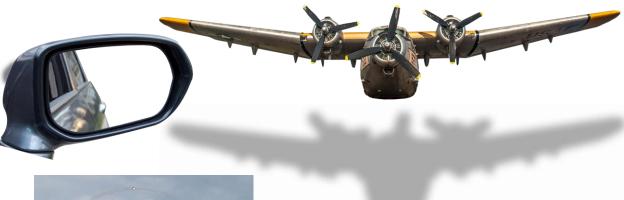

Camera Raw Filter Blur Gallery Spin Blur Decrease Opacity

# 9. Real Image versus Imagined Image

Real Image...

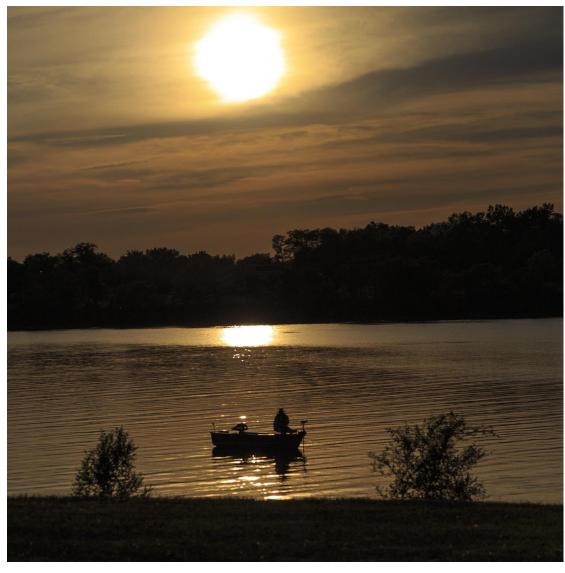

Imagined Image...

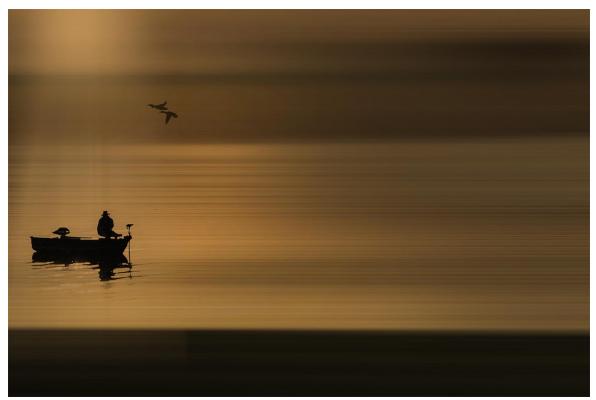

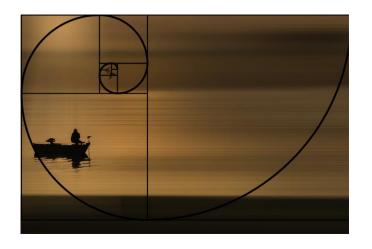

#### 'Code Blue' Composite

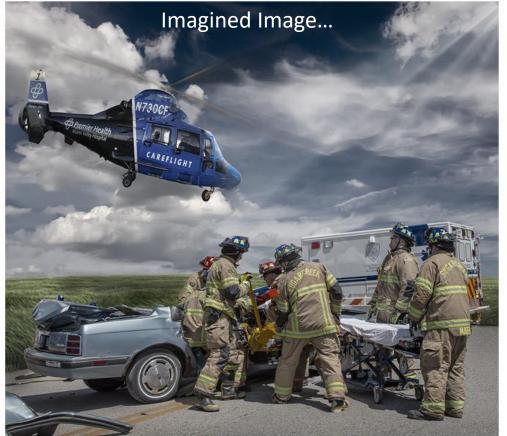

#### **Real Image versus Imagined Image**

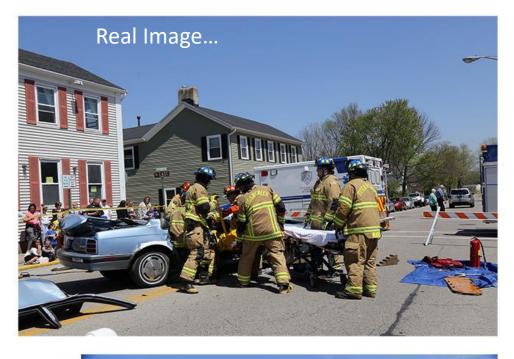

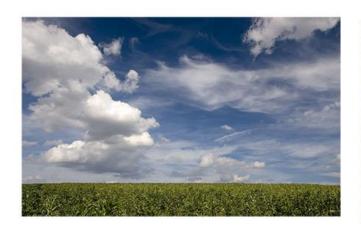

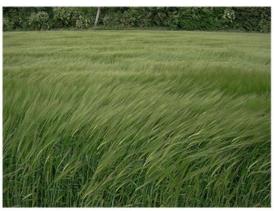

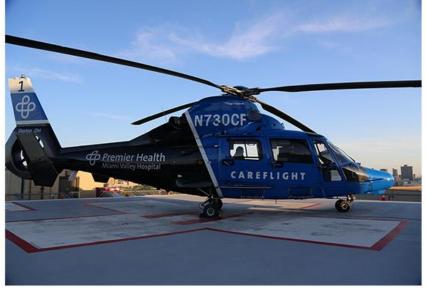

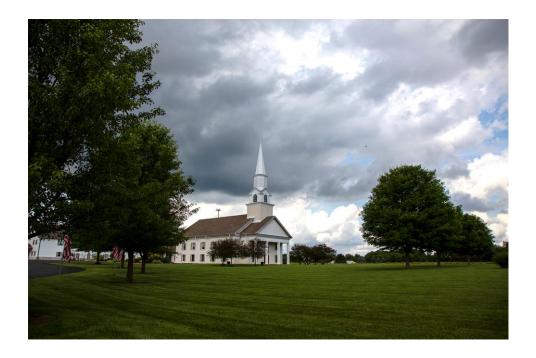

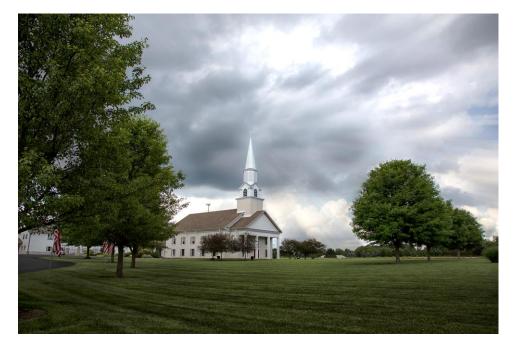

# Real Image versus Imagined Image

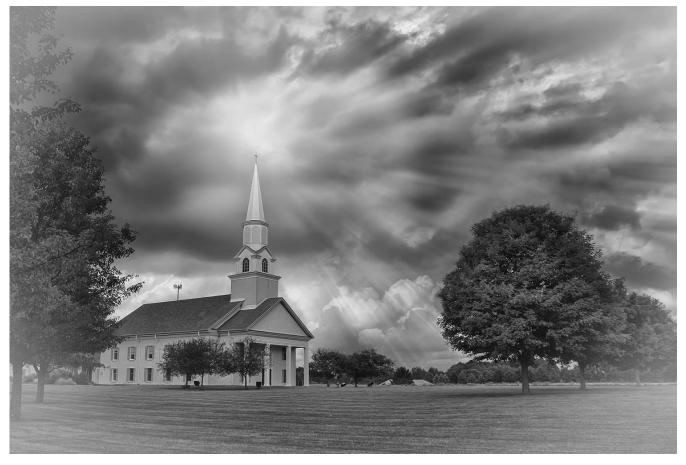

# Real Image versus Imagined Image

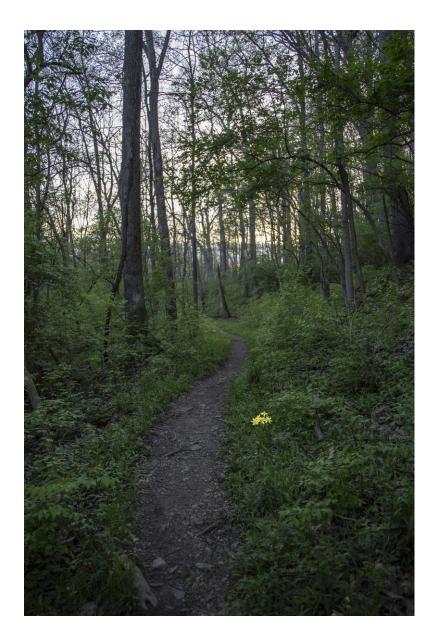

Bill Yeck Park

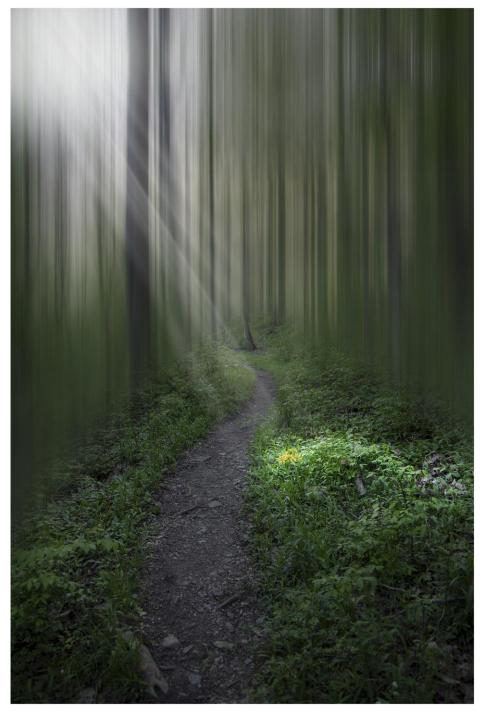

# Real Images versus Imagined Image

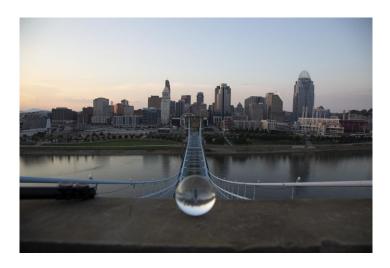

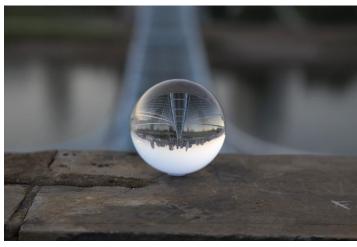

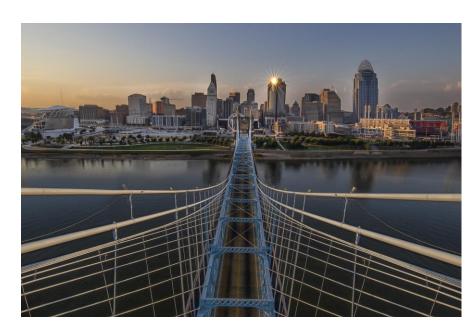

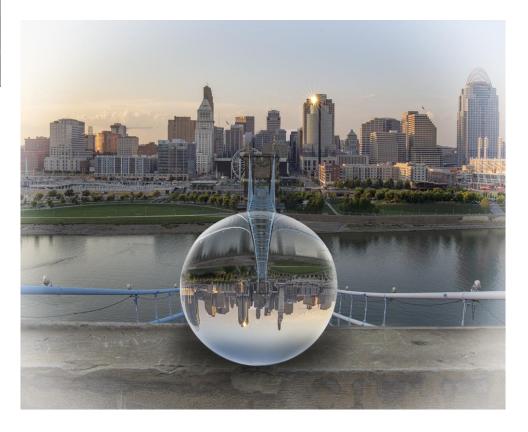

#### 10. Learn New Things by Trying to Do 'Club Themes'

Theme was 'Impossible'

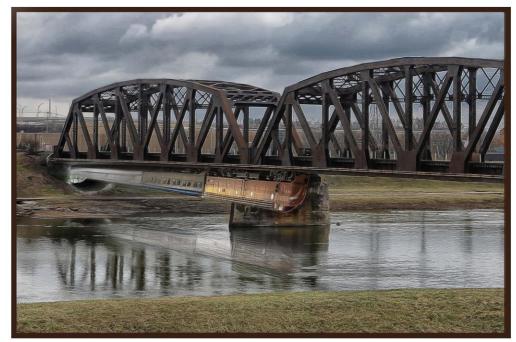

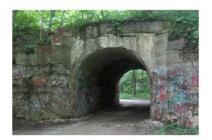

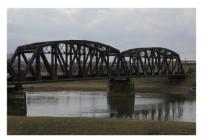

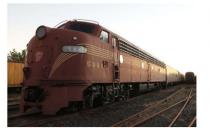

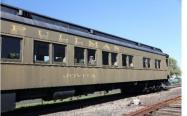

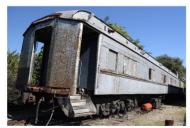

Theme was 'Action'

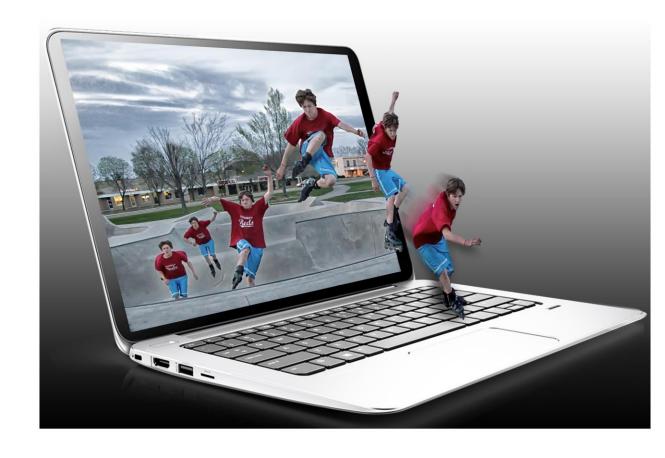

### **Learn New Things By Following Tutorials...**

My Version by Following the Tutorial

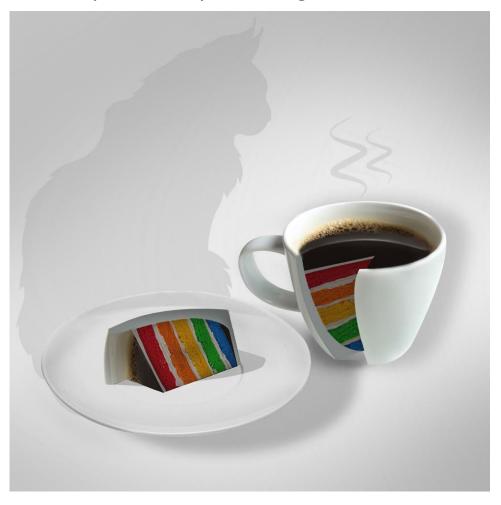

Create a Coffee Cake Photo Manipulation By Stephen Petrany 13 Feb 2012

Original by Maker of the Tutorial

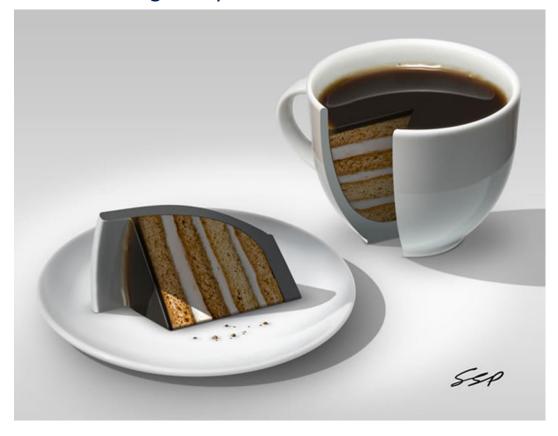

https://design.tutsplus.com/tutorials/create-a-coffee-cake-photo-manipulation--psd-15873

# My Art on a Wall

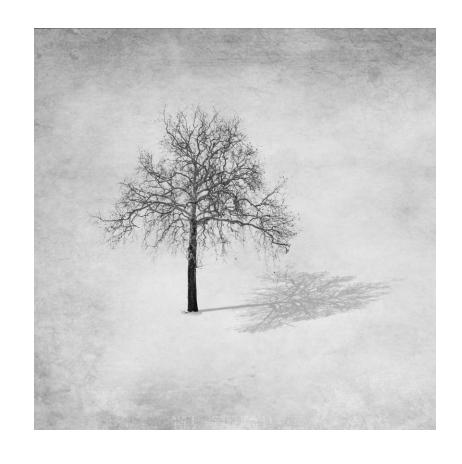

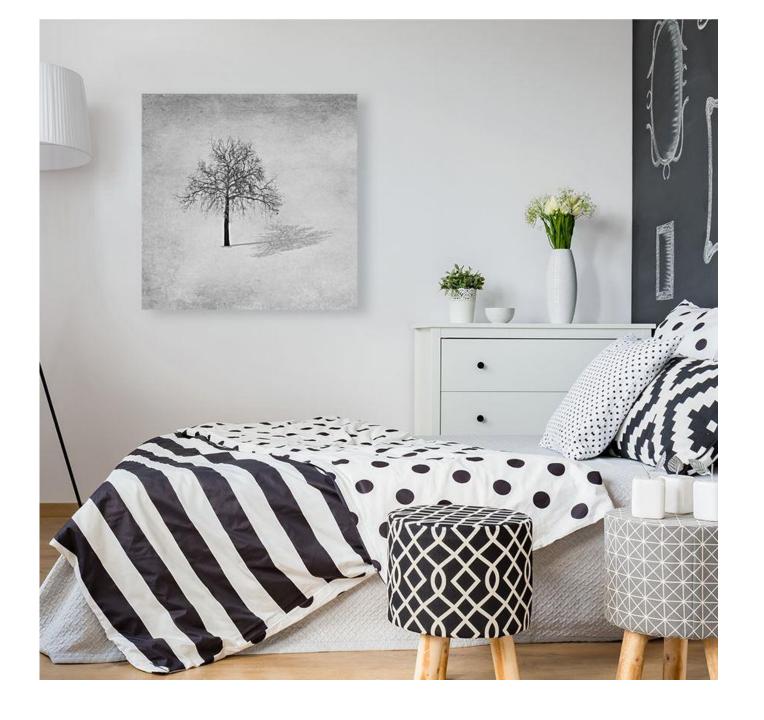

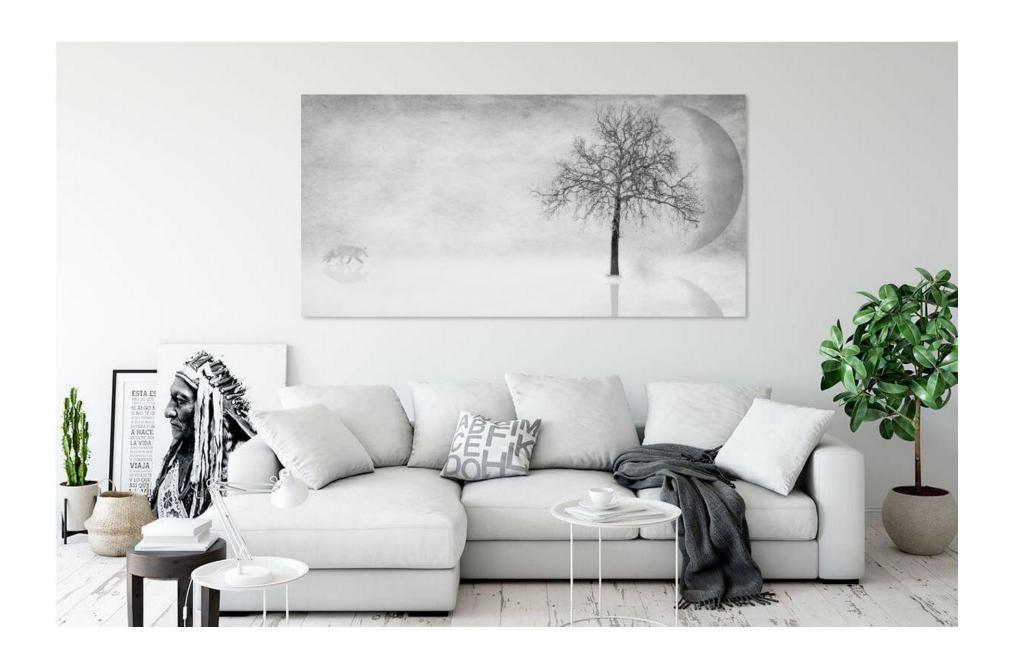

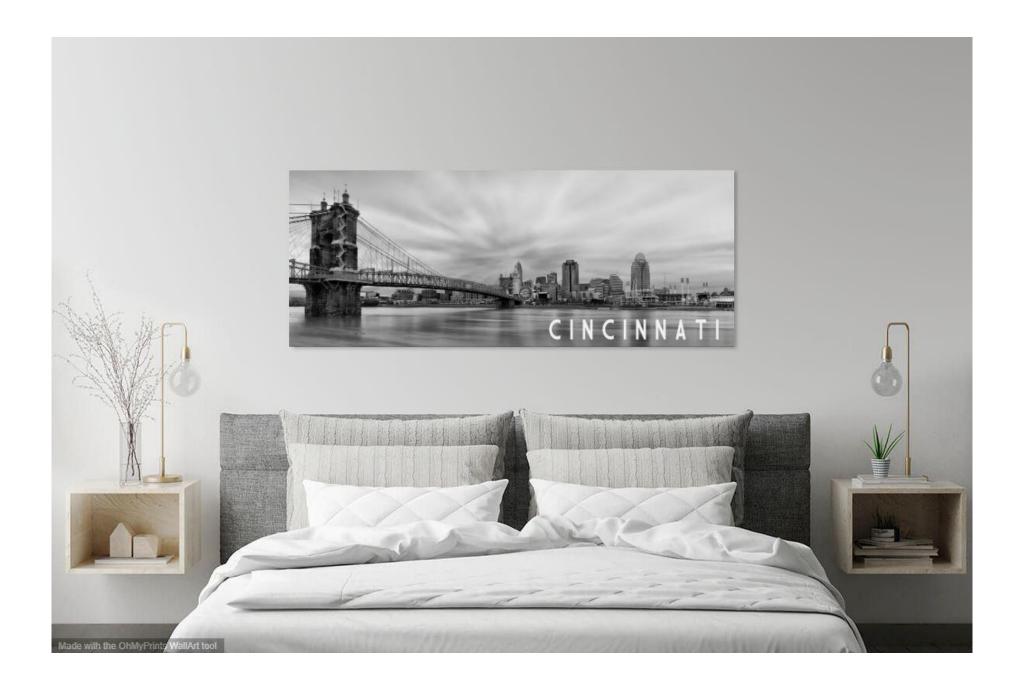

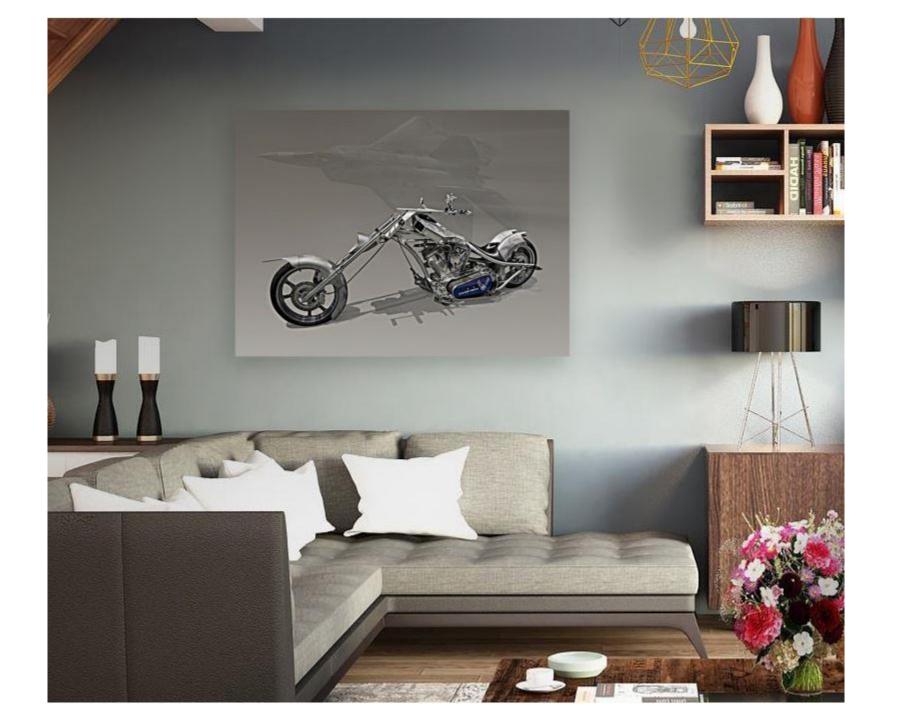

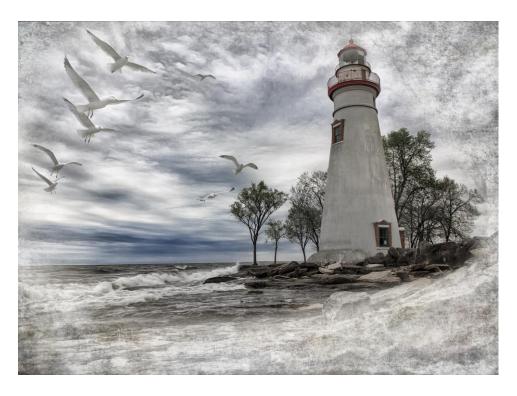

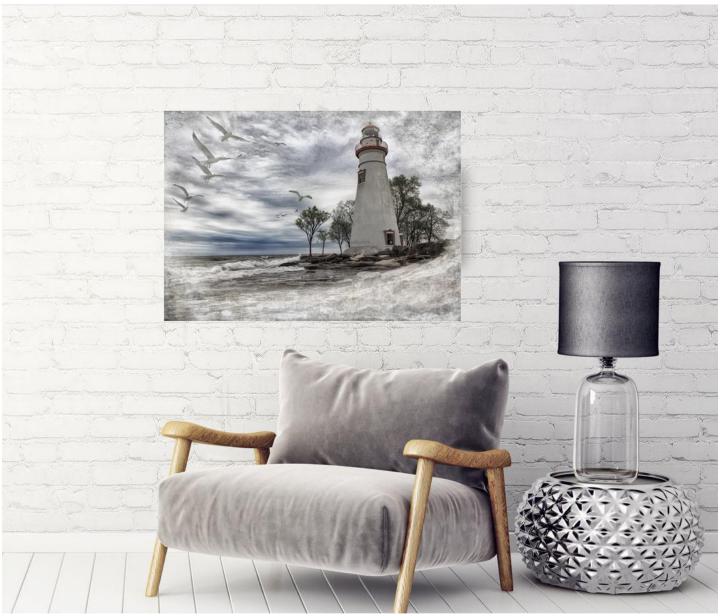

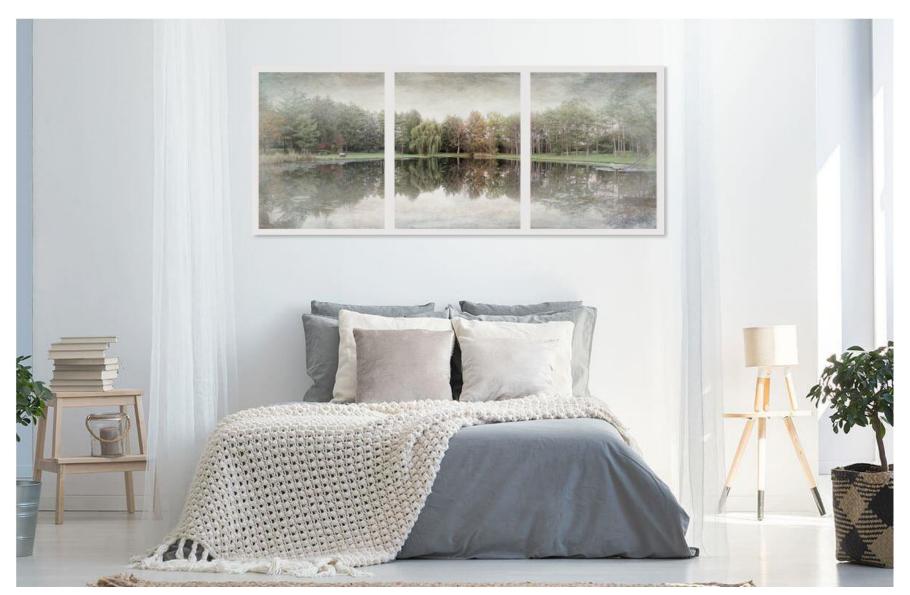

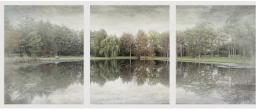